ООО «ПРОЛОГ»

# Входящие отчеты

Инструкция по работе в системе MediaRights Revolution

## $\mathbf{1}$

## Оглавление

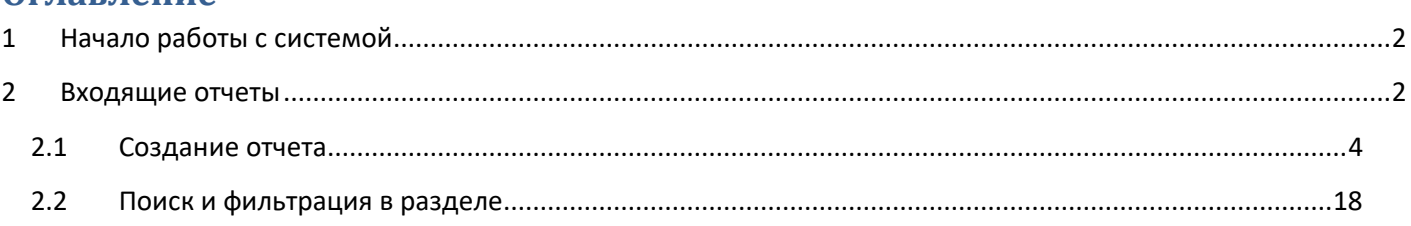

## <span id="page-2-0"></span>**1 Начало работы**

Для входа в систему открыть начальную Web-страницу авторизации ([Рис.](#page-2-1) 1). Ввести имя пользователя и пароль, а затем выбрать «Вход в систему».

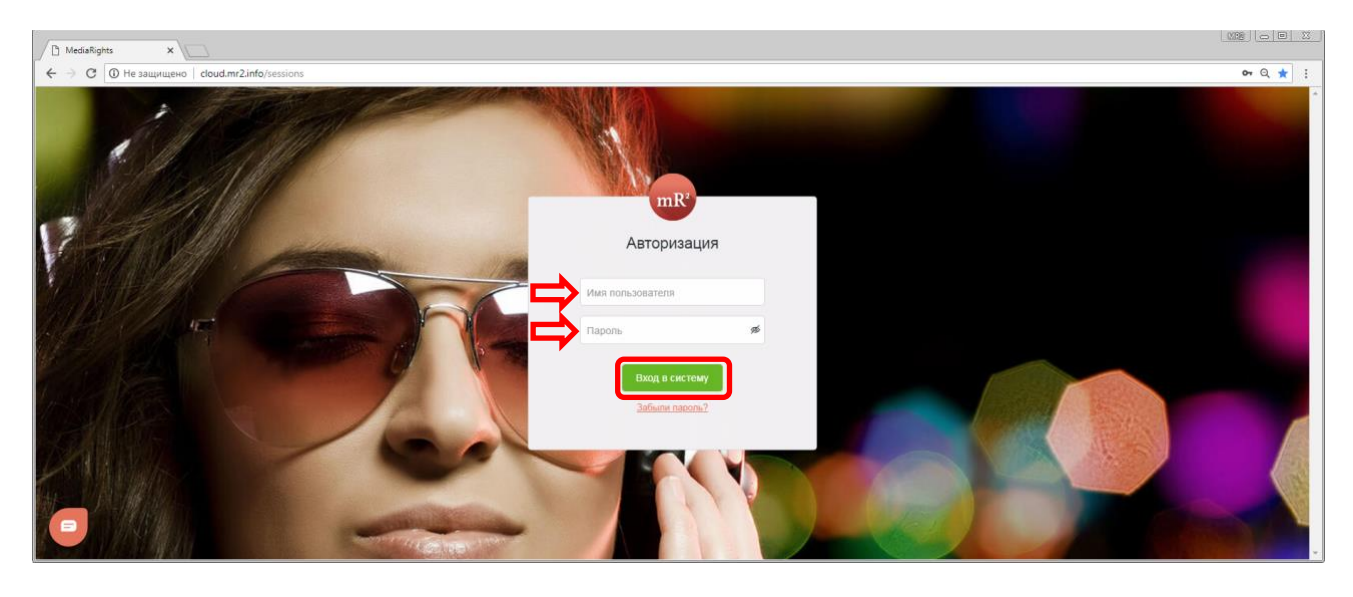

**Рис. 1 Страница авторизации**

<span id="page-2-1"></span>После авторизации пользователь попадает в Каталог ОИС. В левой области окна находится главное меню, где перечислены все разделы системы ([Рис.](#page-2-2) 2, область 1). В правой области окна отображаются элементы интерфейса, относящиеся к открытому разделу (в данном случае к Каталогу ОИС, [Рис.](#page-2-2) 2, область 2).

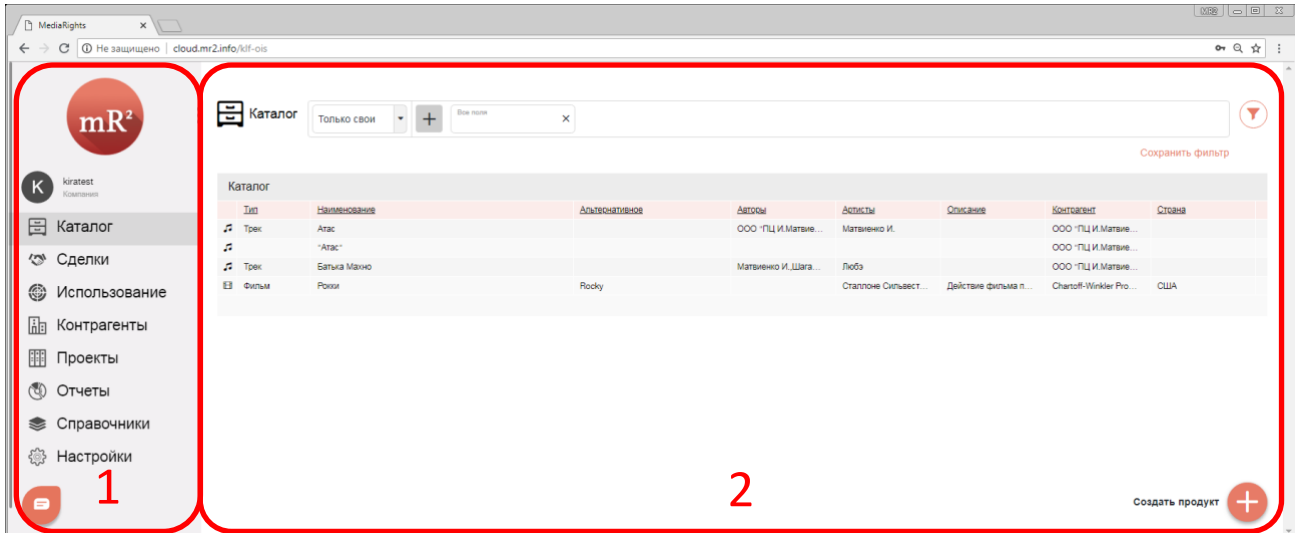

<span id="page-2-2"></span>**Рис. 2 Каталог ОИС и Главное меню**

## **2 Входящие отчеты**

В разделе «Входящие отчеты» сохраняются отчёты сторонних организация об использовании ОИС для последующего расчета задолженности (см[. «Финансовая информация»](https://drive.google.com/open?id=1TzO_fkQYtnjl_II8XjcZ6x_10DQeNjkr))

1 Для работы с входящими отчетами перейти в раздел «Использование» (п.1 [Рис](#page-3-0). 3) кликнув по наименованию раздела в меню системы. Далее в раскрывшемся списке выбрать «Входящие отчеты» (п. [2 Рис](#page-3-0). 3).

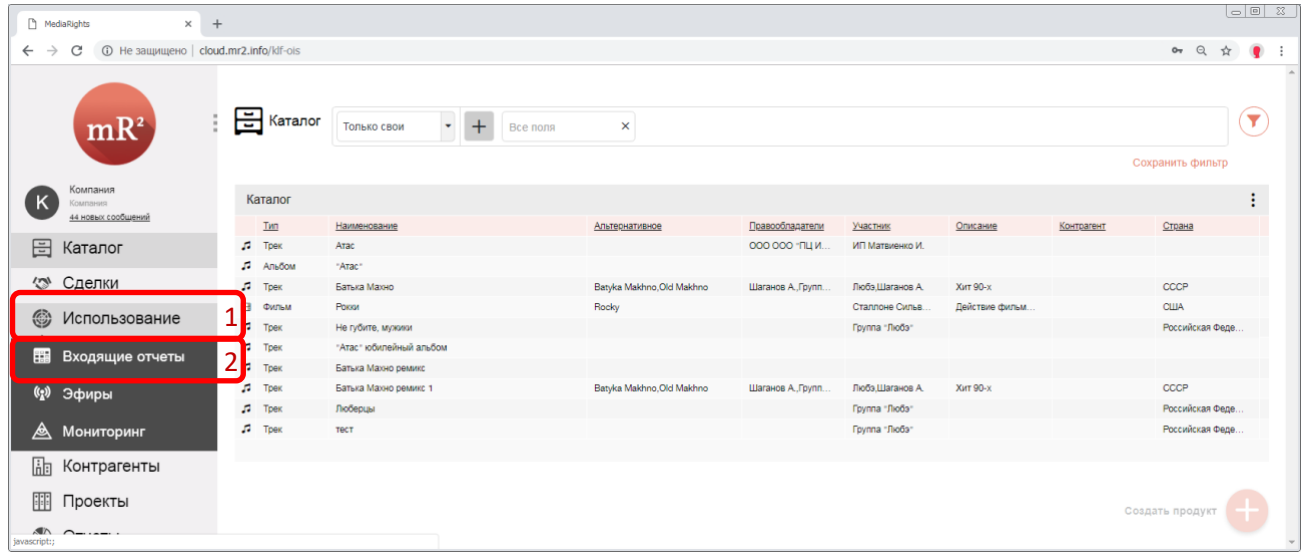

#### <span id="page-3-0"></span>**Рис. 3 Перейти во входящие отчеты**

2 Откроется раздел «Входящие отчеты». Отчеты отображаются в таблице «Список заголовков отчётов» где каждой строке ответствует отдельный отчет.

| $\overline{\phantom{0}}$ $\overline{\phantom{0}}$ $\overline{\$<br>MediaRights<br>$+$<br>$\times$ |                                                         |                                   |                           |             |                                     |
|----------------------------------------------------------------------------------------------------|---------------------------------------------------------|-----------------------------------|---------------------------|-------------|-------------------------------------|
| $\leftarrow$<br>$\rightarrow$                                                                                                    | <b>CD</b> Не защищено   cloud.mr2.info/run-reports<br>C |                                   |                           |             |                                     |
|                                                                                                    | $mR^2$                                                  | <b>Входящие отчеты об использ</b> | Поиск                     |             |                                     |
|                                                                                                    |                                                         |                                   | $+ONC$                    |             | Сохранить фильтр                    |
|                                                                                                    | Компания<br>Компания<br>44 новых сообщений              | Список заголовков отчетов         |                           |             |                                     |
|                                                                                                    |                                                         | Название отчета                   | Контрагент                | Дата начала | Дата окончания                      |
|                                                                                                    |                                                         | "Arac"                            | ООО ООО "ПЦ И. Матвиенко" | 01.01.2018  | 01.01.2019                          |
| 圄                                                                                                    | Каталог                                                 | тестовый 1                        | Любэ                      | 01.05.2018  | 31.05.2018                          |
|                                                                                                    |                                                         | Pokky 2                           | ООО Компания              | 01.10.2018  | 31.12.2018                          |
| $\mathbb{Z}$                                                                                                    | Сделки                                                  | Рокки                             | Исполнитель               | 01.01.2018  | 31.03.2018                          |
| ❀                                                                                                    | Использование                                           |                                   |                           |             |                                     |
| 噩                                                                                                    | Входящие отчеты                                         |                                   |                           |             |                                     |
|                                                                                                    | (2) Эфиры                                               |                                   |                           |             | Создать новый отчет<br>$\mathbf{v}$ |

**Рис. 4 Входящие отчеты**

## <span id="page-4-0"></span>**2.1 Создание отчета**

1 Для того, чтобы создать входящий отчет, необходимо кликнуть по кнопке «Создать новый отчет (+)», как показано на [Рис.](#page-4-1) 5.

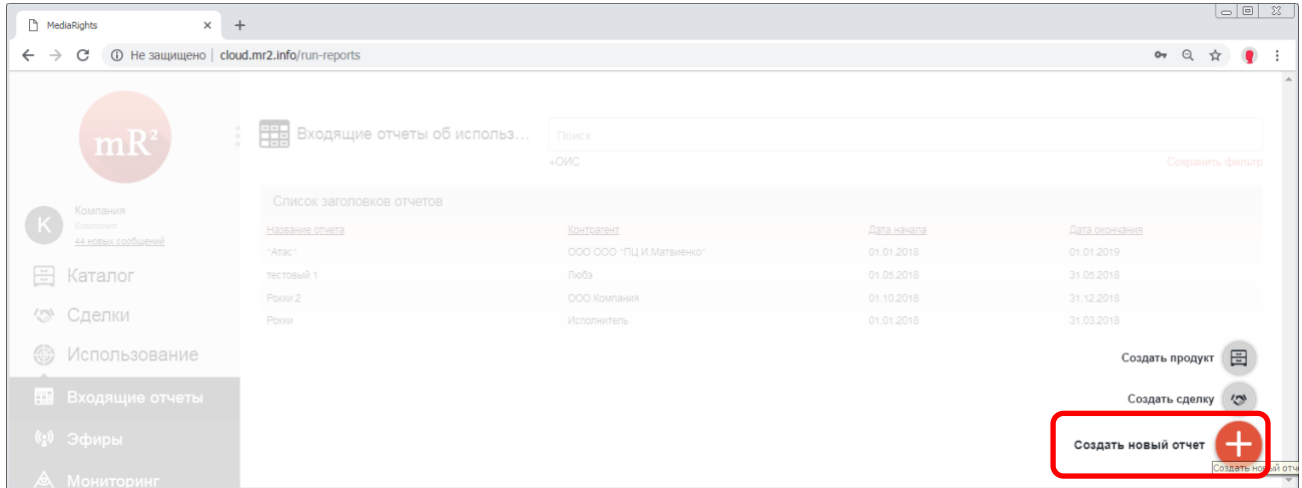

#### <span id="page-4-1"></span>**Рис. 5 Создать новый отчет**

## 2 Откроется карточка создаваемого входящего отчета ([Рис.](#page-4-2) 6).

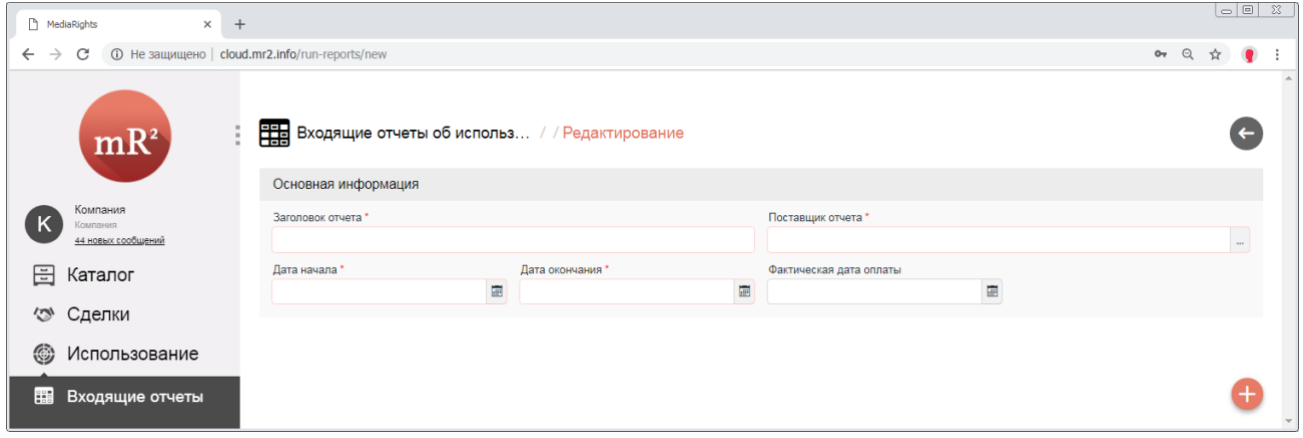

#### <span id="page-4-2"></span>**Рис. 6 Создаваемый входящий отче**

2.1 В карточке заполняются следующие поля, обязательные для заполнения:

## 2.1.1 Заголовок отчета ([Рис](#page-4-3). 7).

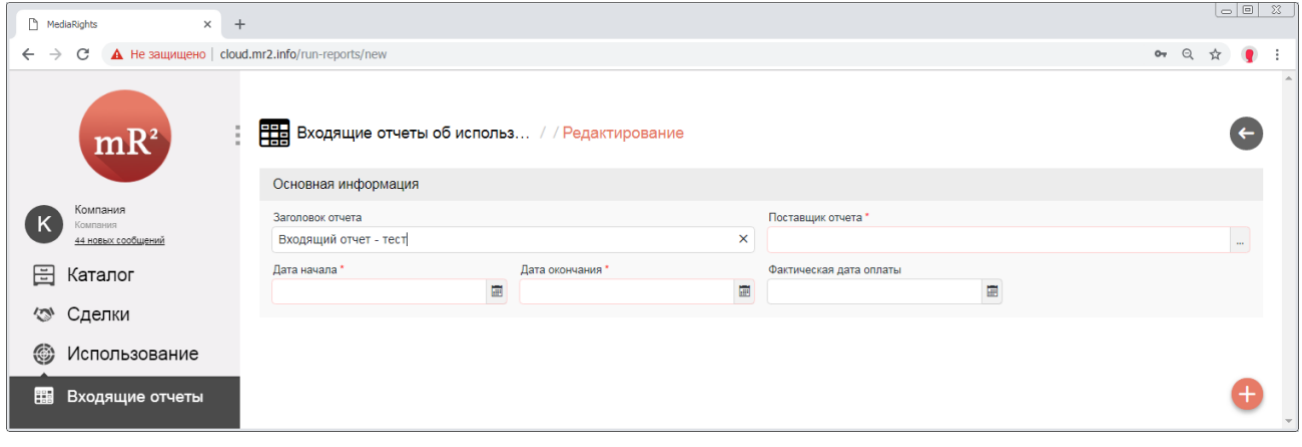

<span id="page-4-3"></span>**Рис. 7 Заголовок отчета**

2.1.2 Дата начала и Дата окончания [\(Рис.](#page-5-0) 8). Указываются даты, определяющие период, за который получены данные об использовании. Значения выбираются из календаря, либо вручную.

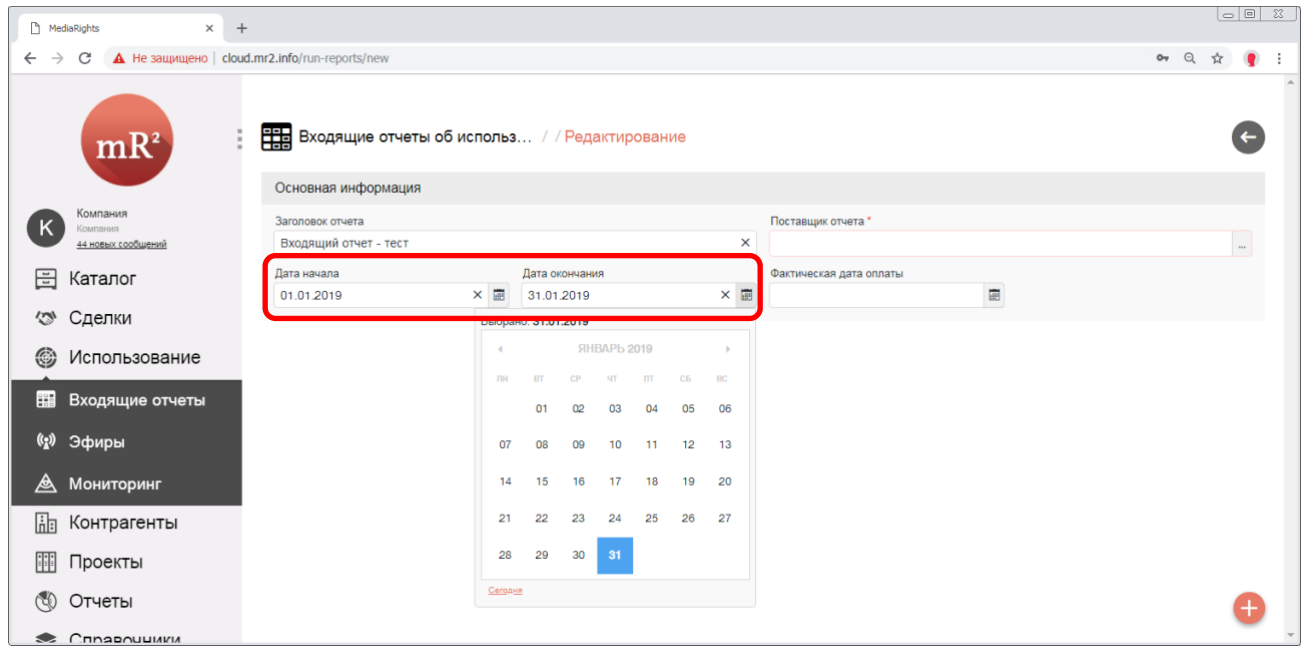

#### <span id="page-5-0"></span>**Рис. 8 Дата начала и Дата окончания**

<span id="page-5-2"></span>2.1.3 Поставщик отчета. Выбирается из списка контрагентов (см. [«Создание контрагента»](https://drive.google.com/open?id=1VLrFXx_RwlGyue3Na60AbpdkK5M9VNUG)). Для того, чтобы выбрать поставщика отчета, необходимо кликнуть по знаку «…» (три точки) в поле «Поставщик отчета».

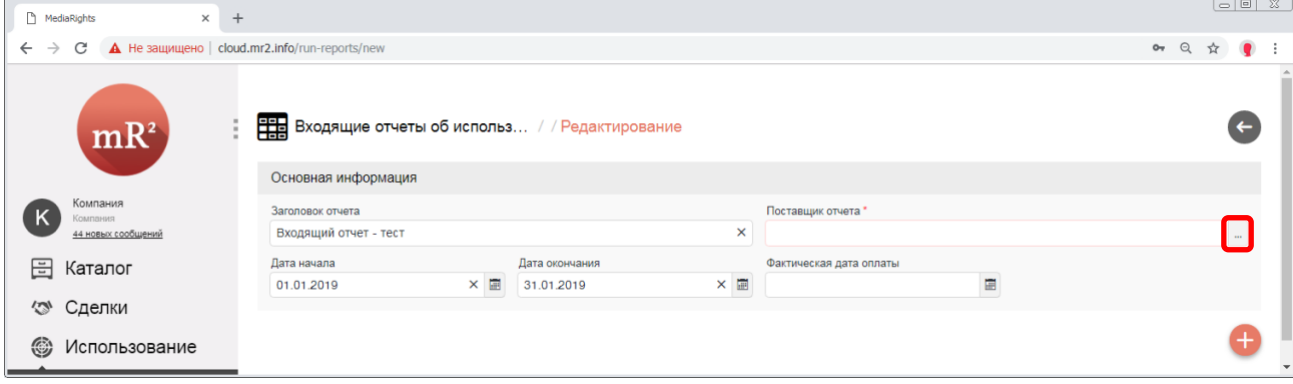

#### **Рис. 9 Выбор поставщика отчета – шаг 1**

<span id="page-5-3"></span>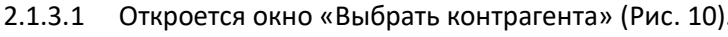

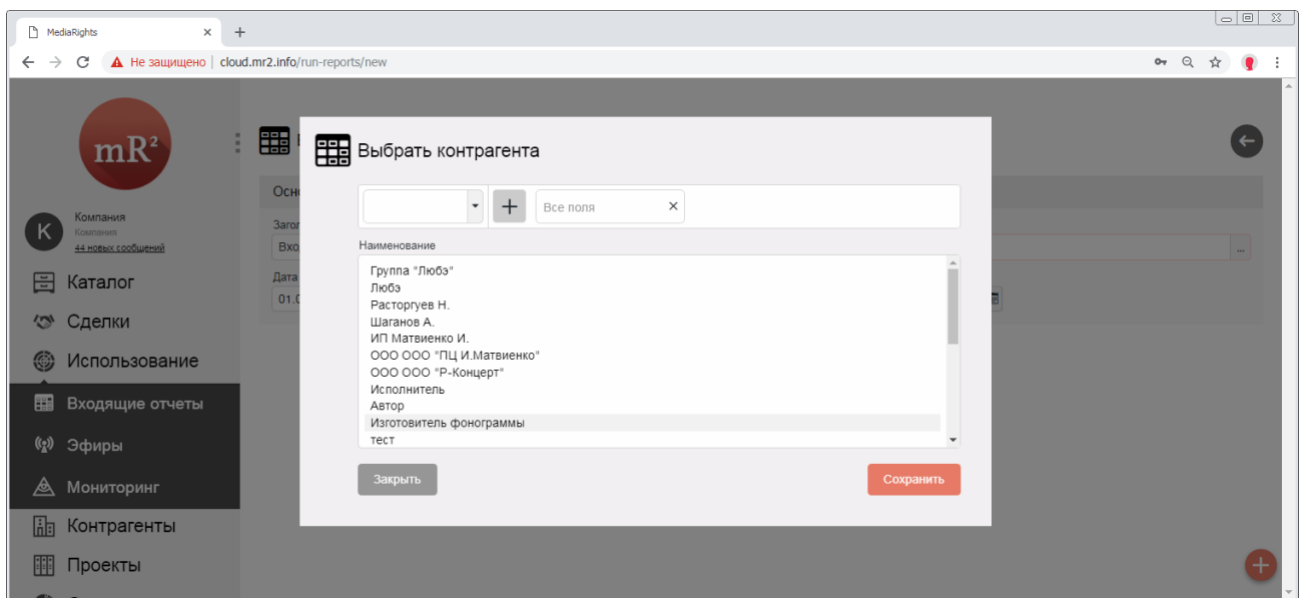

<span id="page-5-1"></span>**Рис. 10 Выбор поставщика – шаг 2**

#### 2.1.3.1.1 Список контрагентов группируется по физическим или юридическим лицам ([Рис.](#page-6-0) 11).

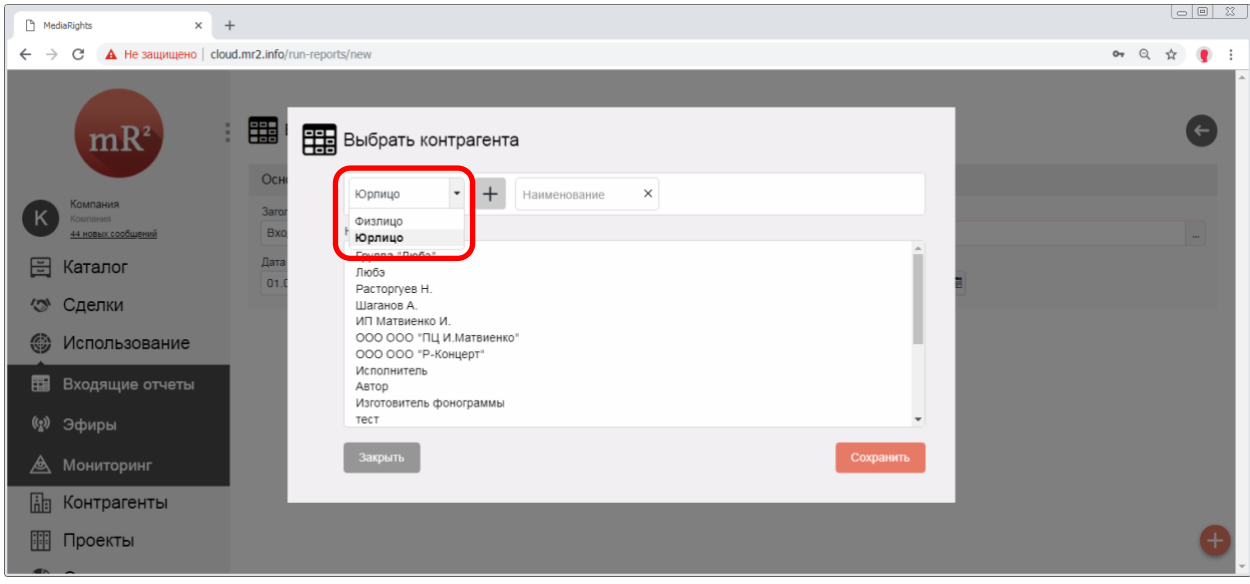

<span id="page-6-0"></span>**Рис. 11 Выбор поставщика из физических или юридических лиц**

2.1.3.1.2 Поиск поставщика производится как по наименованию, а так по другим полям, выбор которых предусмотрен в выпадающем списке (Рис[. 12\)](#page-6-1). Подробнее о том, какие поля описывают контрагента в системе, можно прочитать в документе [«Создание контрагента»](https://drive.google.com/open?id=1VLrFXx_RwlGyue3Na60AbpdkK5M9VNUG).

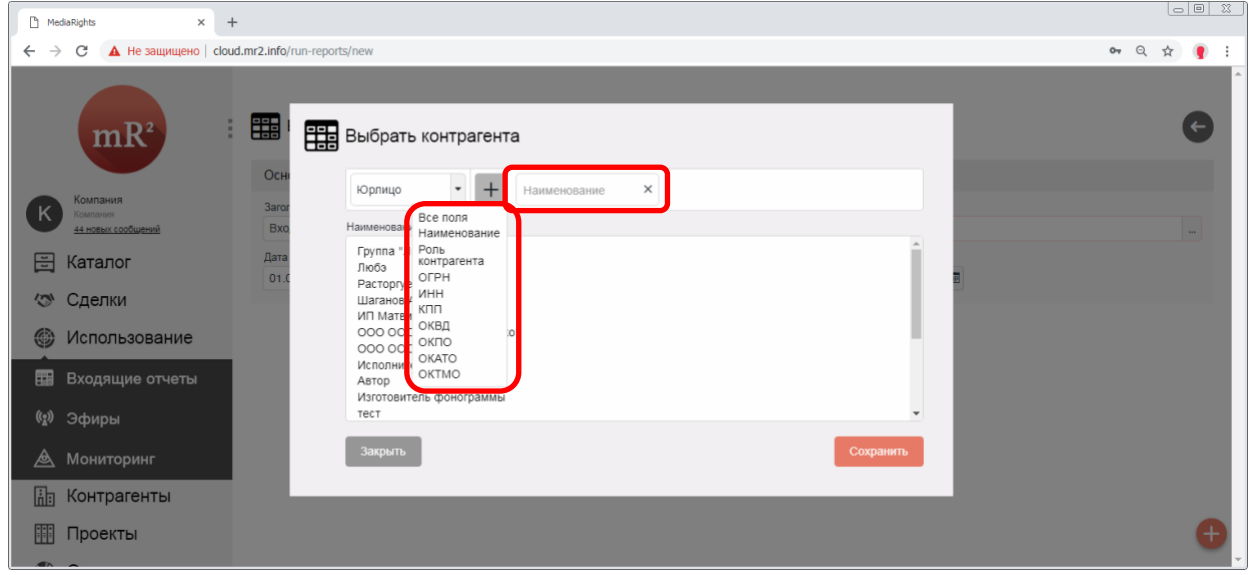

#### <span id="page-6-1"></span>**Рис. 12 Поиск поставщика**

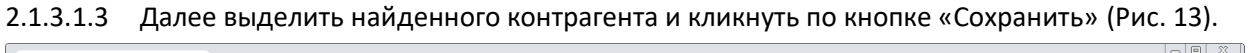

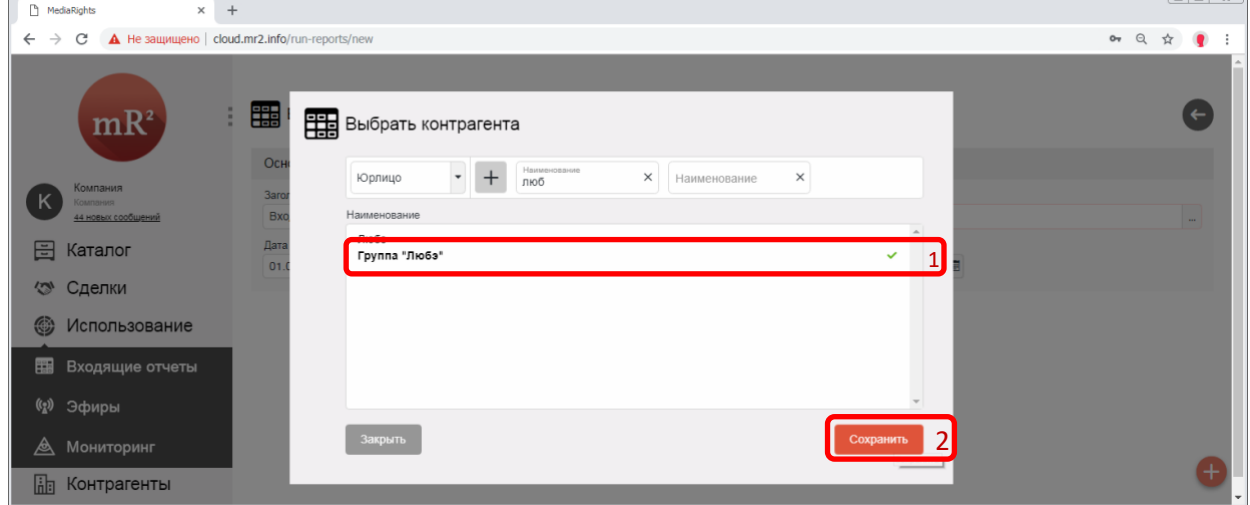

<span id="page-6-2"></span>**Рис. 13 Сохранение выбранного поставщика**

#### <span id="page-7-3"></span>2.1.3.2 Наименование поставщика отобразится в поле поставщик (Рис[. 14\)](#page-7-0).

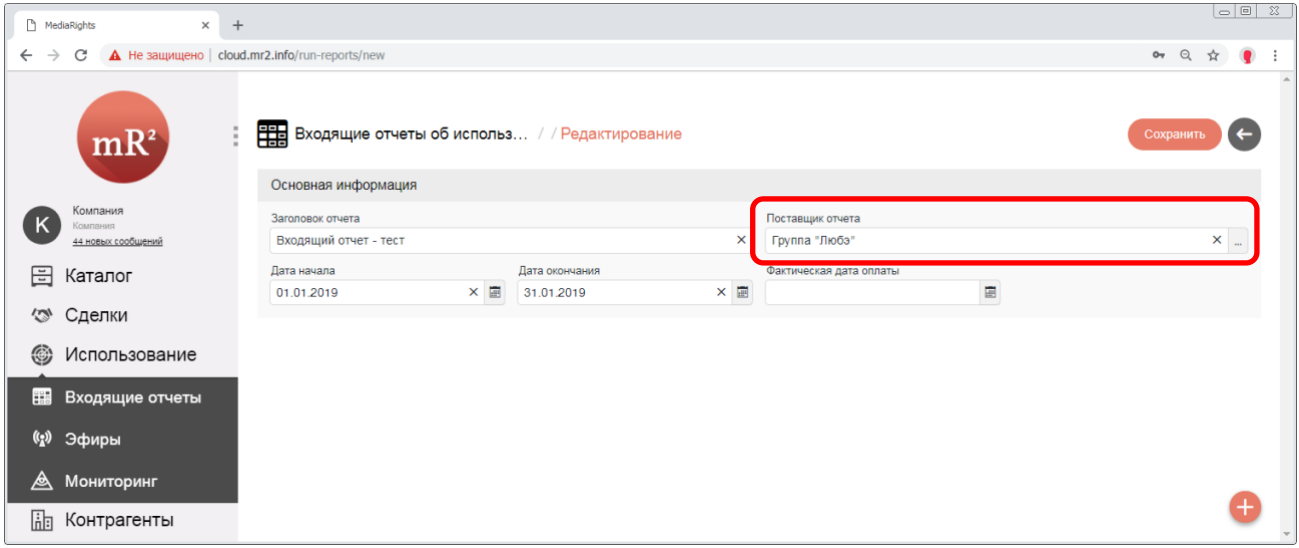

### <span id="page-7-0"></span>**Рис. 14 Выбранный поставщик**

#### 2.2 Для сохранения внесенной информации кликнуть по кнопке «Сохранить» (Рис[. 15\)](#page-7-1).

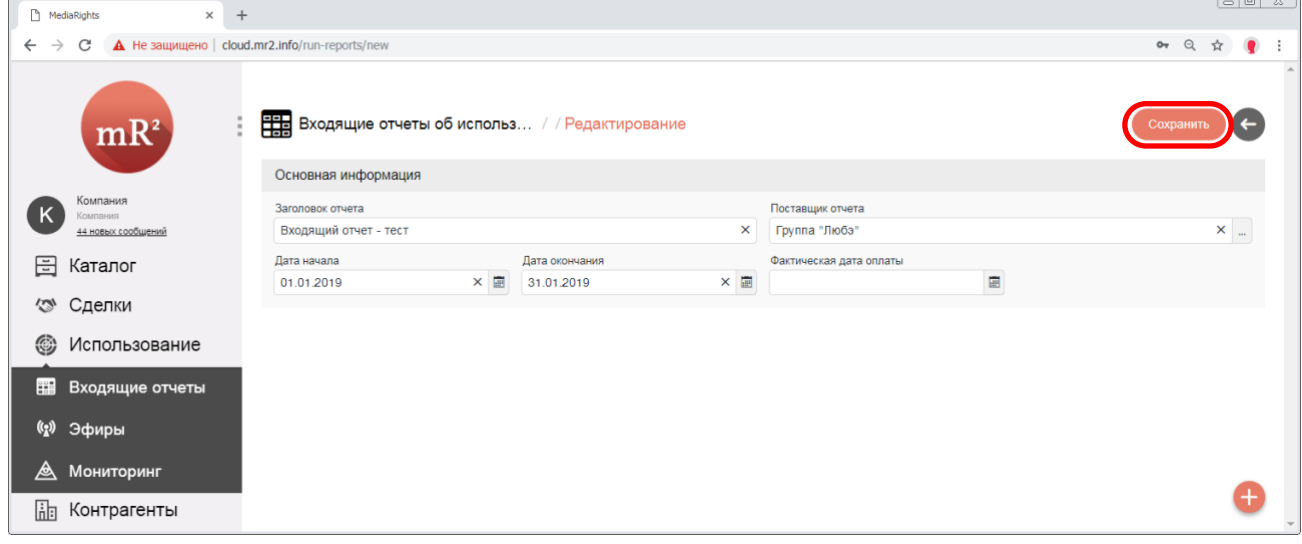

## <span id="page-7-1"></span>**Рис. 15 Сохранить отчет**

#### $\begin{tabular}{|c|c|c|c|c|} \hline $\circ$ & $\circ$ & $\circ$ \\ \hline \end{tabular}$ MediaRights  $\times$  +  $\leftarrow$   $\rightarrow$  C  $\Delta$  He защищено | cloud.mr2.info/run-reports/1277  $\circ \leftarrow \circledcirc \; \; \star \quad \bullet \quad \bullet \quad \vdots$ Владящие отчеты об использ... / Входящий отчет - тест / Редактирование  $\begin{array}{c} \begin{array}{c} \text{or} \\ \text{or} \end{array} \end{array}$  $mR<sup>2</sup>$ Удалить Основная информация Заголовок отчета Поставшик отчета  $(\mathsf{k})$  $\mathbf{x}$   $\vert$  ... Входящий отчет - тест  $\times$  [ Fovnna "Любз" Дата окончания Дата начала Фактическая дата оплаты **日 Каталог**  $\times$  31.01.2019  $\times$  $\blacksquare$ 01.01.2019 < Сделки  $\mathbb{R}^2$ Состав **6** Использование Название ОИС Контрагент Тип права Характеристики Способ использования Количество Сумма **В Входящие отчеты** (2) Эфиры **<u>А</u>** Мониторинг  $\bullet$ **Пля** Контрагенты

#### 2.3 Появится сообщение «Отчет сохранен» [\(Рис](#page-7-2). 16).

<span id="page-7-2"></span>**Рис. 16 Отчет сохранен**

3 Далее в отчет необходимо внести информацию о факте использования ОИС. Для этого кликнуть по знаку «і» (три вертикальные точки) в подразделе «Состав», после выбрать действие «Добавить» ([Рис](#page-8-0). [17\)](#page-8-0).

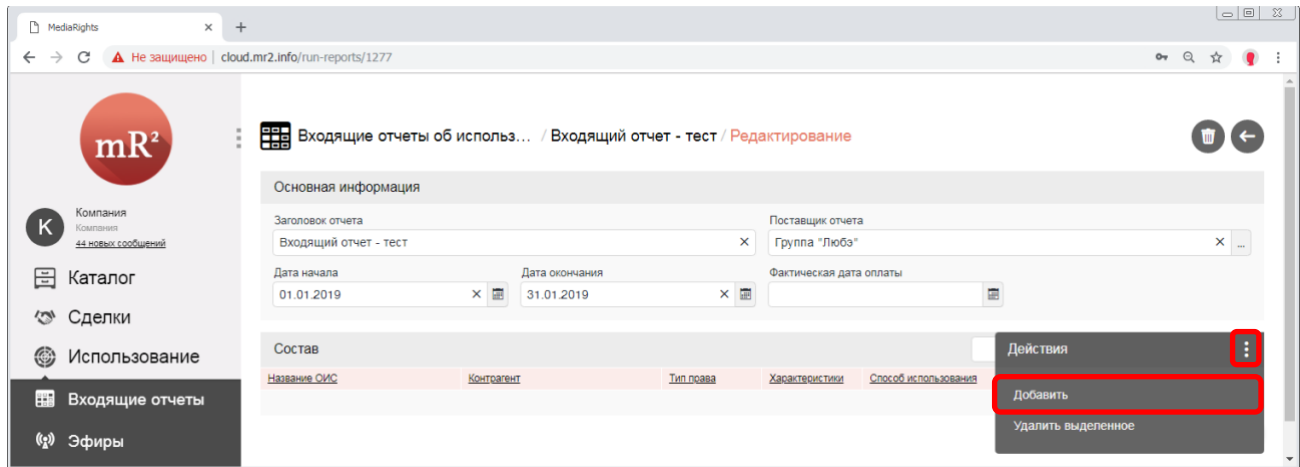

<span id="page-8-0"></span>**Рис. 17 Добавить информацию об использовании**

3.1 Откроется окно «Информация об использовании» ([Рис.](#page-8-1) 18), в окне заполнить поля, обязательные для заполнения:

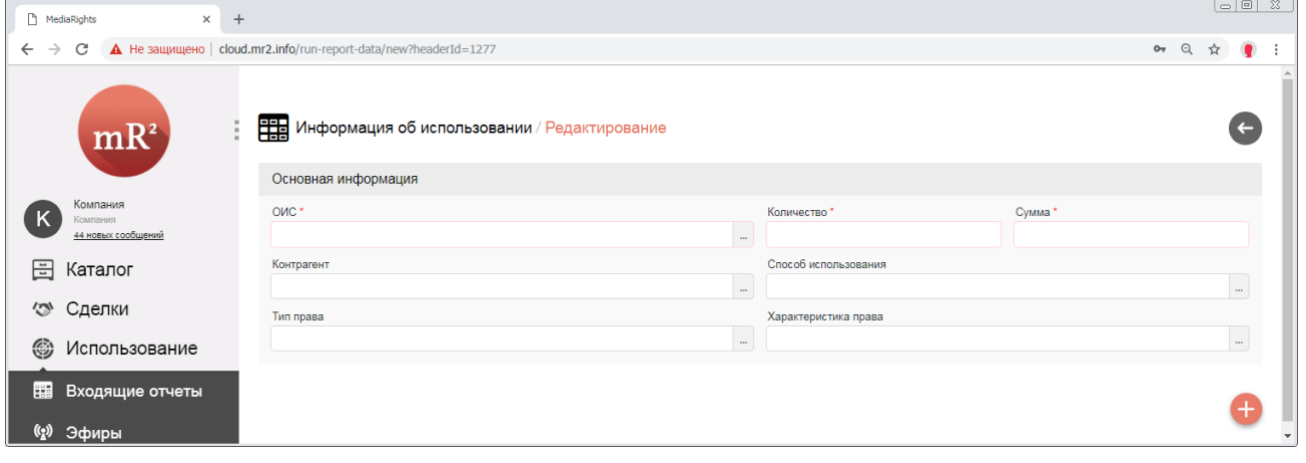

#### <span id="page-8-1"></span>**Рис. 18 Информация об использовании**

3.1.1 ОИС. Наименование ОИС выбирается из каталога. Для того, чтобы выбрать ОИС, необходимо кликнуть по знаку «…» (три точки) в поле «ОИС» [\(Рис](#page-8-2). 19).

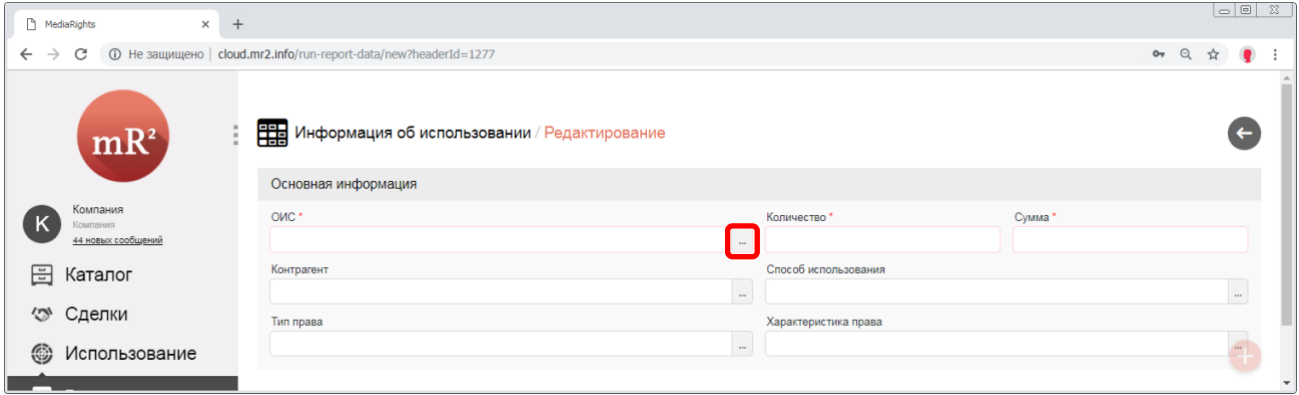

<span id="page-8-2"></span>**Рис. 19 Выбор ОИС - шаг 1**

- <span id="page-9-2"></span>3.1.2 Откроется окно «Выбрать ОИС». В окне можно выбрать ОИС из следующих категорий [\(Рис.](#page-9-0) 20):
- <span id="page-9-3"></span>3.1.2.1 Только свои (по умолчанию). ОИС, доступные пользователям системы в рамках одной организации\предприятия.
- 3.1.2.2 Показать чужие. ОИС, к которым открыли доступ пользователи системы из других организаций (см[. «Каталог ОИС, Карточка ОИС, Создание ОИС»](https://drive.google.com/open?id=1OhDeuhi3Y6ino-ZAckGPrgkkgGdgbz4D)).
- 3.1.2.3 Показать все. Отображаются свои и чужие ОИС.

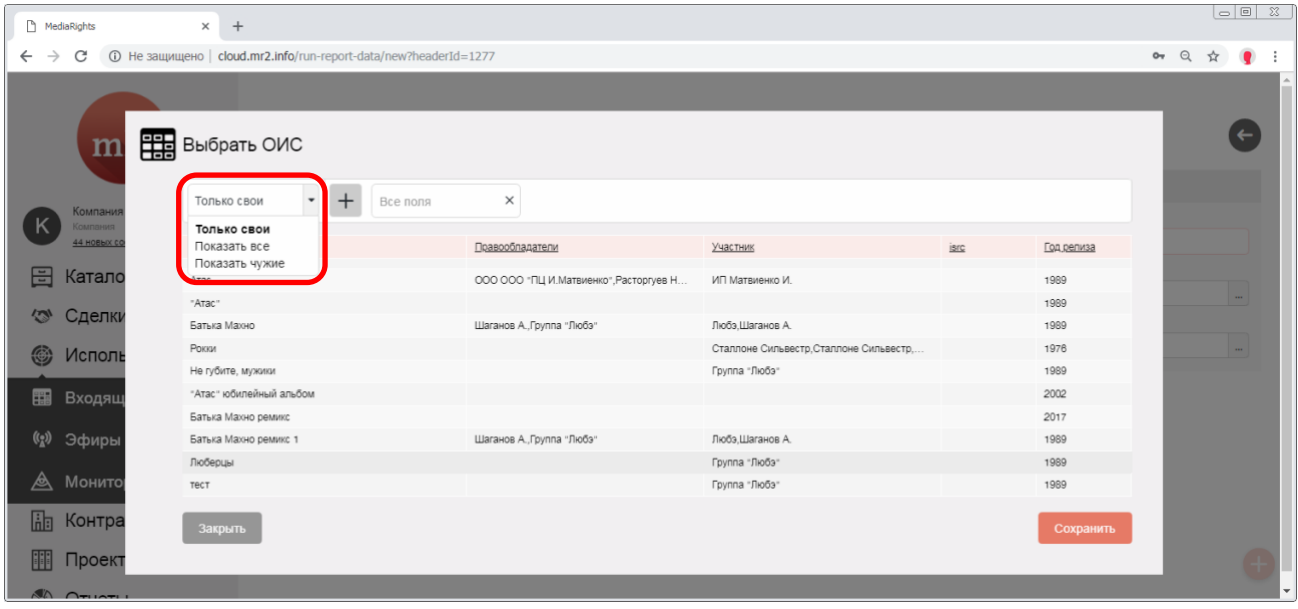

#### <span id="page-9-0"></span>**Рис. 20 Выбор ОИС – шаг 2**

<span id="page-9-4"></span>3.1.2.4 Далее найти ОИС по одному или нескольким выбранным полям ОИС так же, как это предусмотрено в Каталоге ОИС ([Рис](#page-9-1). 21, см[. «Каталог ОИС, Карточка ОИС, Создание ОИС»](https://drive.google.com/open?id=1OhDeuhi3Y6ino-ZAckGPrgkkgGdgbz4D)).

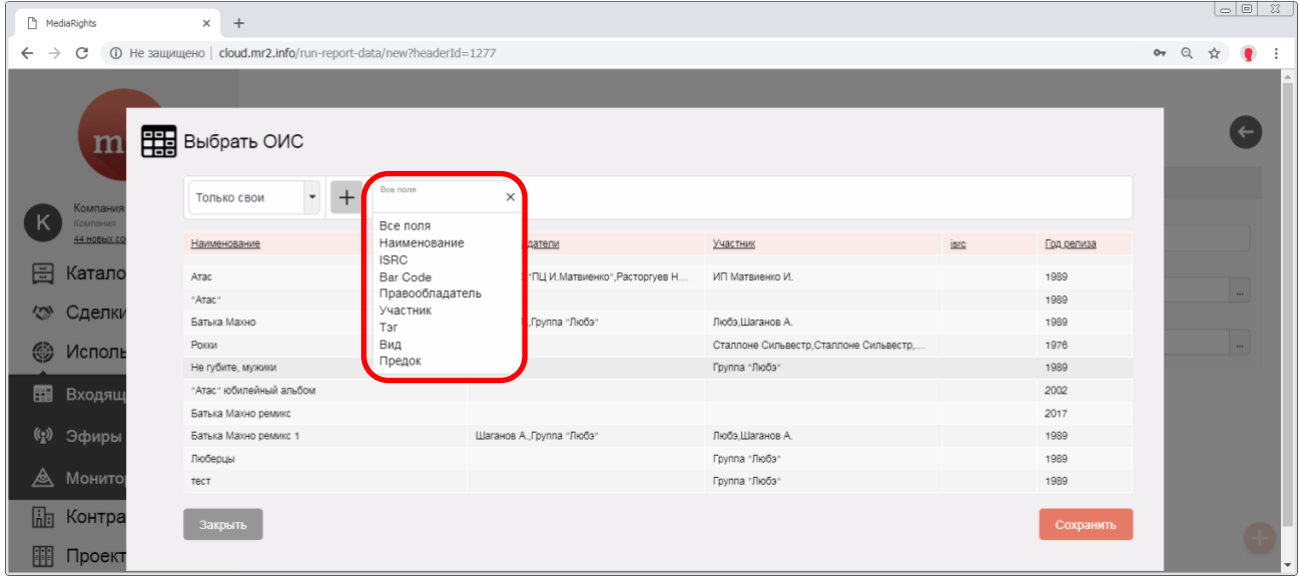

<span id="page-9-1"></span>**Рис. 21 Выбор ОИС – шаг 3**

## 3.1.2.5 Выбрать найденный ОИС и кликнуть по кнопке «Сохранить» [\(Рис](#page-10-0). 22).

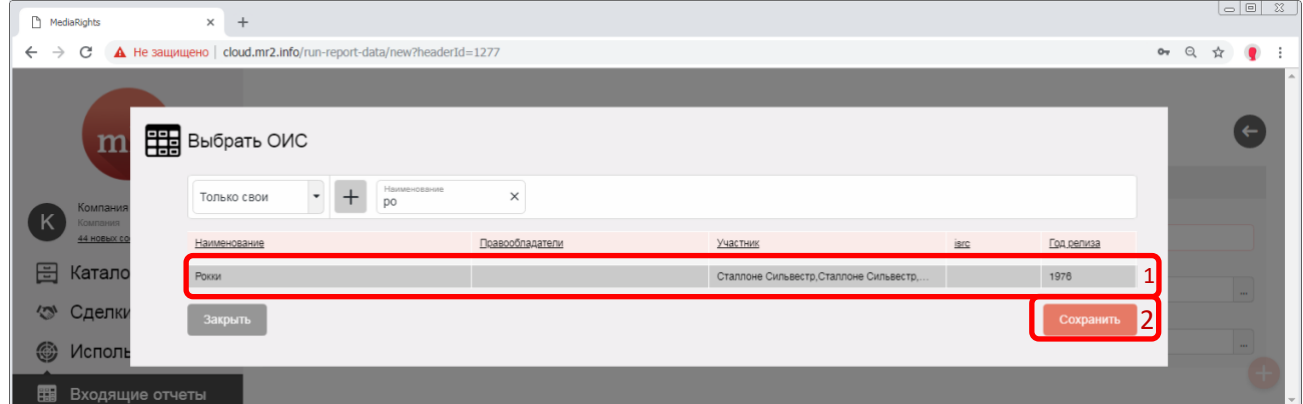

<span id="page-10-0"></span>**Рис. 22 Выбор ОИС – шаг 3**

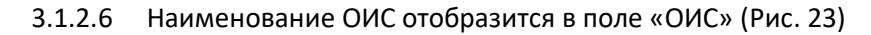

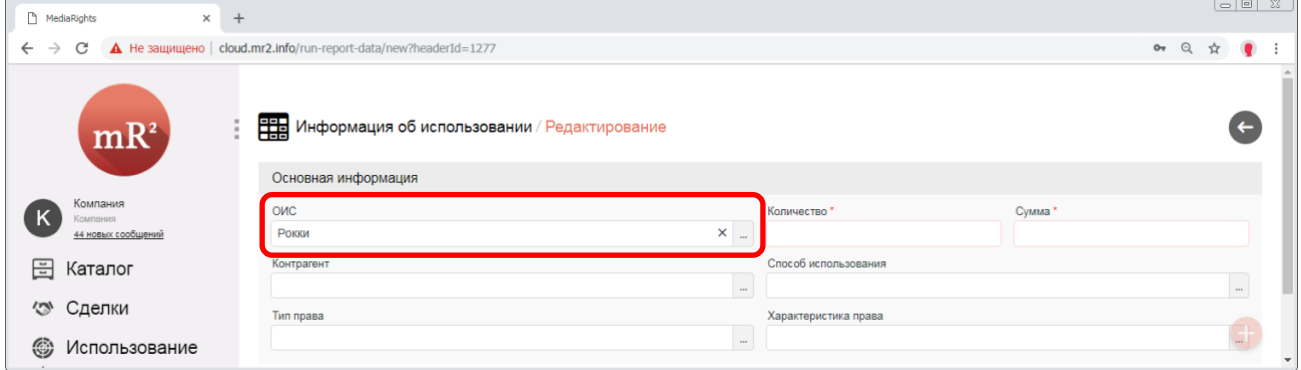

#### <span id="page-10-1"></span>**Рис. 23 Выбранный ОИС**

- 3.1.3 Количество. Указывается, сколько раз ОИС использован указанным способом (п. [3.3.3\)](#page-13-0).
- 3.1.4 Сумма. Указывается стоимость использования ОИС.

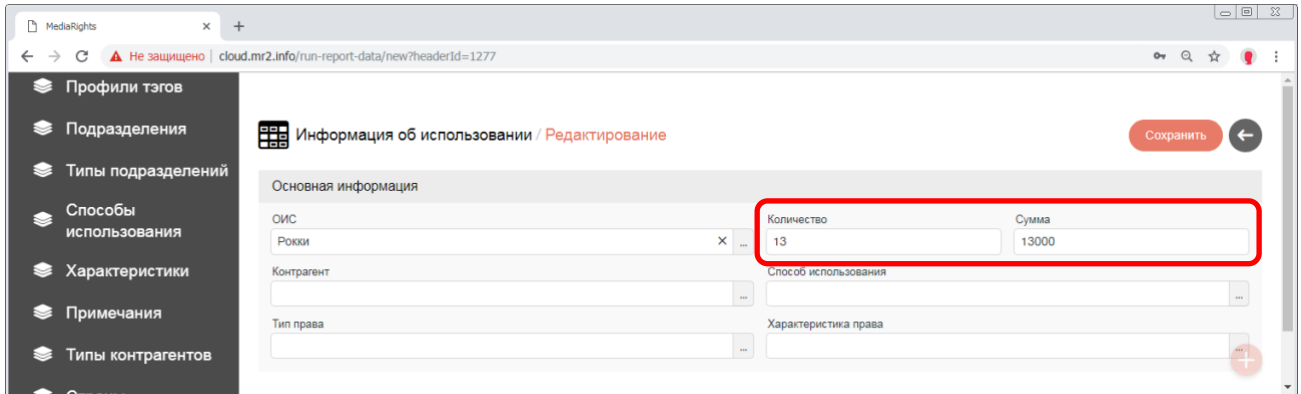

**Рис. 24 Количество и сумма**

3.2 Для дальнейшей работы, сохранить внесенную информацию, кликнув по копке «Сохранить» ([Рис](#page-11-0). [25\)](#page-11-0).

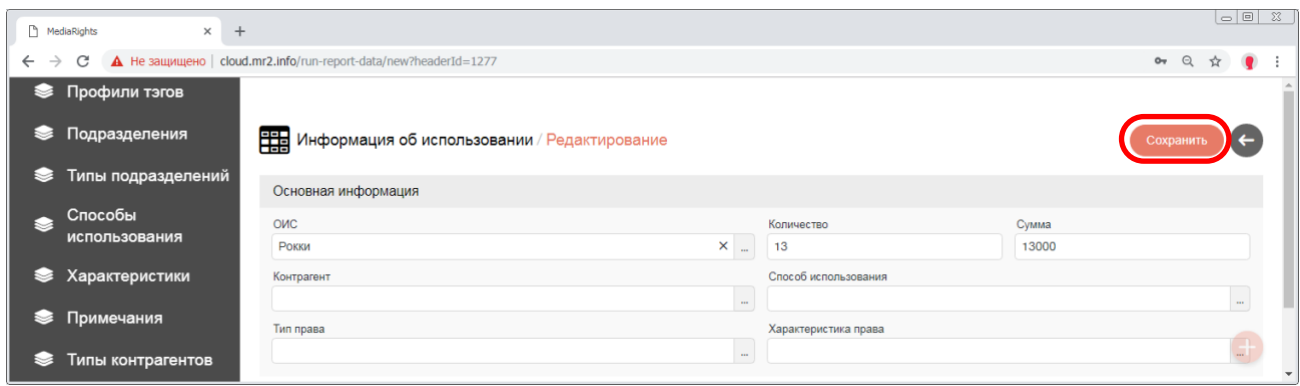

<span id="page-11-0"></span>**Рис. 25 Сохранить** 

- 3.3 По требованию заполняются следующие поля, не являющиеся обязательными для заполнения. Если дополнительные поля заполнять не требуется, то перейти к пункту [3.4.](#page-15-0)
- 3.3.1 Контрагент (Рис[. 26\)](#page-11-1). Выбор контрагента производится аналогично выбору поставщика отчета (п.п. [2.1.3,](#page-5-2) [2.1.3.1](#page-5-3) – [2.1.3.2\)](#page-7-3).

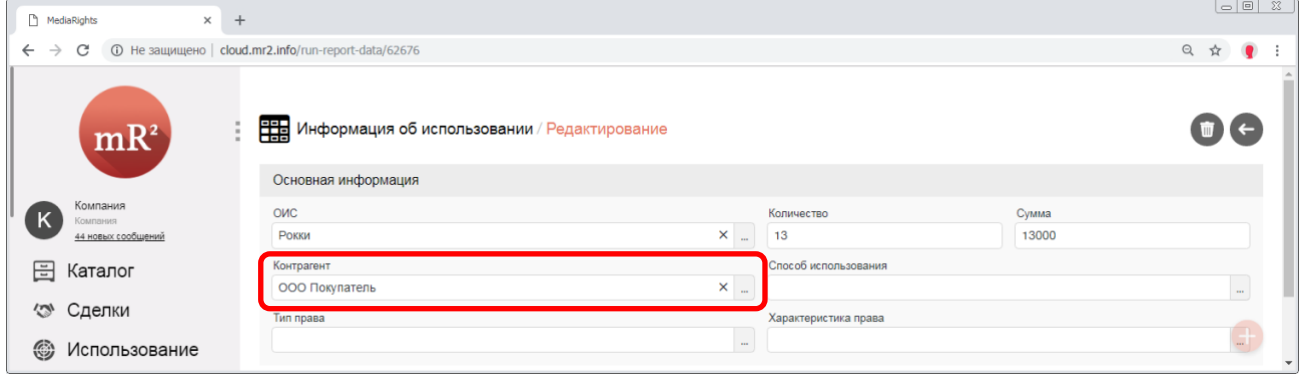

#### <span id="page-11-1"></span>**Рис. 26 Контрагент**

3.3.2 Тип права. Для того, чтобы выбрать тип права, необходимо кликнуть по знаку «…» (три точки) в поле «Тип права» [\(Рис.](#page-11-2) 27).

| <b>D</b>           | MediaRights          | $\times$<br>$+$ |                                                             |          |                      |       | $  \circ   \circ  $<br>$\mathbb{Z}$ |
|--------------------|----------------------|-----------------|-------------------------------------------------------------|----------|----------------------|-------|-------------------------------------|
| $\leftarrow$       | C<br>$\rightarrow$   |                 | <b>1</b> Не защищено   cloud.mr2.info/run-report-data/62676 |          |                      |       | Q ☆                                 |
|                    | mR <sup>2</sup>      |                 | Не Информация об использовании / Редактирование             |          |                      |       | $\blacksquare$                      |
|                    |                      |                 | Основная информация                                         |          |                      |       |                                     |
|                    | Компания<br>Компания |                 | OWC                                                         |          | Количество           | Сумма |                                     |
|                    | 44 новых сообщений   |                 | Рокки                                                       | $\times$ | 13                   | 13000 |                                     |
| 囝                  | Каталог              |                 | Контрагент                                                  |          | Способ использования |       |                                     |
|                    |                      |                 | ООО Покупатель                                              | $\times$ |                      |       | $\Delta \omega$                     |
| $\hat{\mathbb{Z}}$ | Сделки               |                 | Тип права                                                   |          | Характеристика права |       |                                     |
| ☺                  | Использование        |                 |                                                             | <b>1</b> |                      |       | $\Box$<br>$\blacktriangledown$      |

<span id="page-11-2"></span>**Рис. 27 Выбор типа права – шаг 1**

3.3.2.1 Откроется окно «Тип права». Выделить требуемый тип права и кликнуть по кнопке «Сохранить» ([Рис.](#page-12-0) 28).

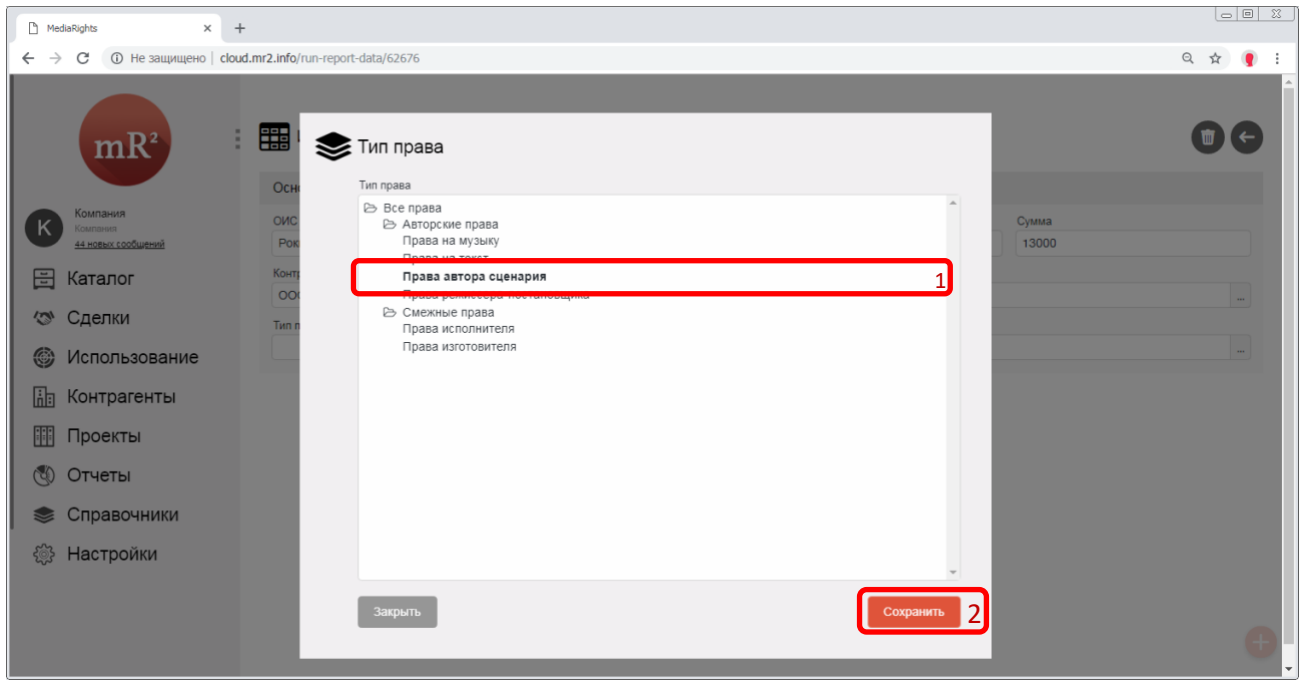

<span id="page-12-0"></span>**Рис. 28 Выбор типа права – шаг 2**

*Типы права отображаются в виде дерева. «Все права» – корневой узел дерева. Под термином «Все права» в системе понимаются исключительные права на ОИС, а также на результаты исполнительской деятельности. «Все права» подразделяются на авторские (п. [1](#page-12-1)) и смежные (п. [2\)](#page-12-2).*

- <span id="page-12-1"></span>*1 Авторские права. В рамках системы под авторскими правами понимается исключительное имущественное право на объект интеллектуальное собственности.*
- *1.1 Права на музыку. Исключительное имущественное право на музыку.*
- *1.2 Права на текст. Исключительное имущественное право на текст.*
- *1.3 Права автора сценария. Исключительное имущественное право на сценарий.*
- *1.4 Права режиссера-постановщика. Исключительное право на постановку ОИС.*
- <span id="page-12-2"></span>*2 Смежные права<sup>1</sup> . В системе под смежными правами понимаются следующие права:*
- *2.1 Права исполнителя. Исполнитель является субъектом смежных прав. Под правами исполнителя понимается исключительное право на исполнение.*
- *2.2 Права изготовителя (фонограммы). Изготовитель фонограммы является субъектом смежных прав. Под правами изготовителя понимается исключительное право на фонограмму.*

<sup>&</sup>lt;sup>1</sup> Смежные права – это примыкающие к авторским и обладающие сходством с ними. Они подразделяются на три категории: права исполнителей, производителей фонограмм, права организаций эфирного и кабельного вещания.

#### 3.3.2.2 Наименование типа права отобразится в поле «Тип прав» [\(Рис](#page-13-1). 29).

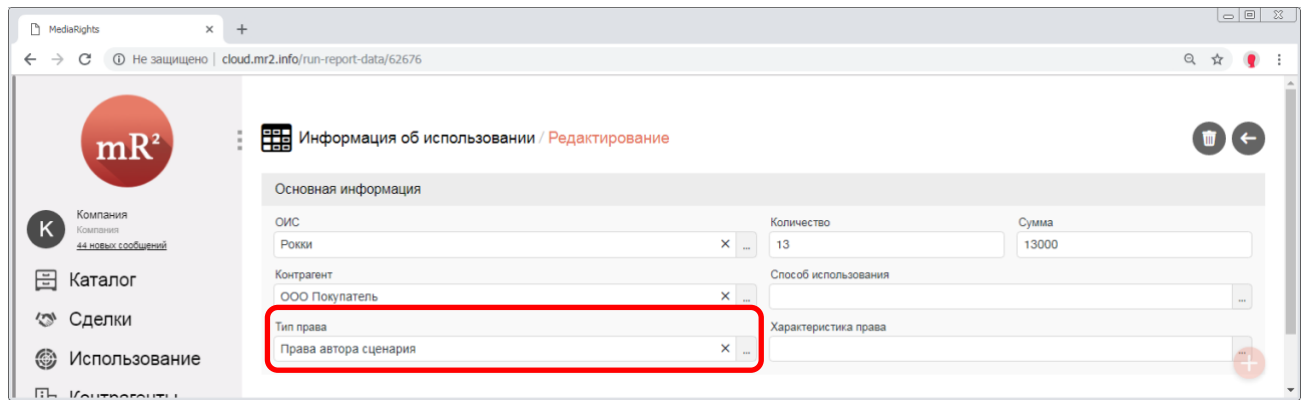

#### <span id="page-13-1"></span>**Рис. 29 Выбранный тип права**

<span id="page-13-0"></span>3.3.3 Способ использования<sup>2</sup>. Способ использования выбирается из справочника «Способы использования» (см. «Справочник «Способы использования»). Для выбора способа использования кликнуть по знаку «…» (три точки) в поле «Способ использования» [\(Рис.](#page-13-2) 30).

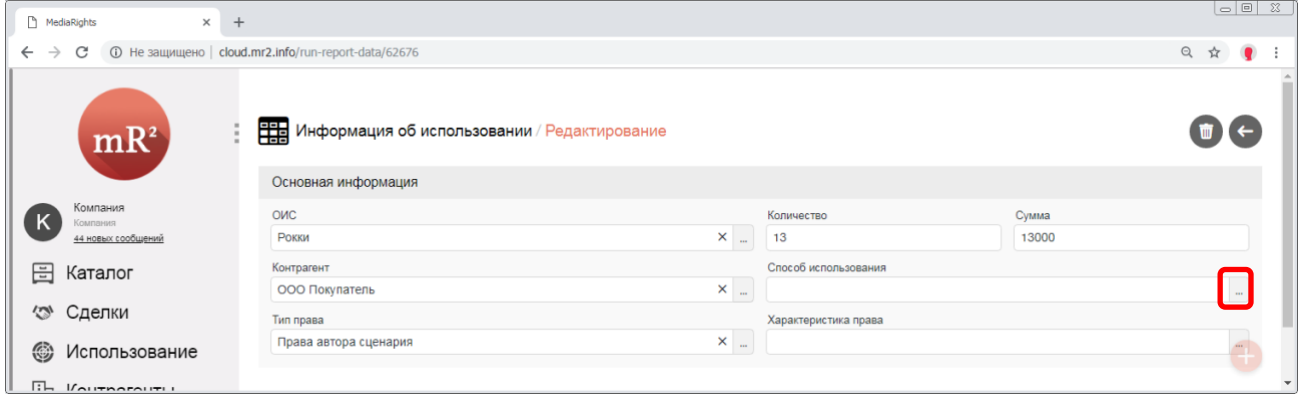

#### <span id="page-13-2"></span>**Рис. 30 Выбор способа использования – шаг 1**

3.3.3.1 Откроется окно «Выбрать способ использования». Выделить способ использования и кликнуть по кнопке «Сохранить» [\(Рис.](#page-13-3) 31).

<span id="page-13-3"></span>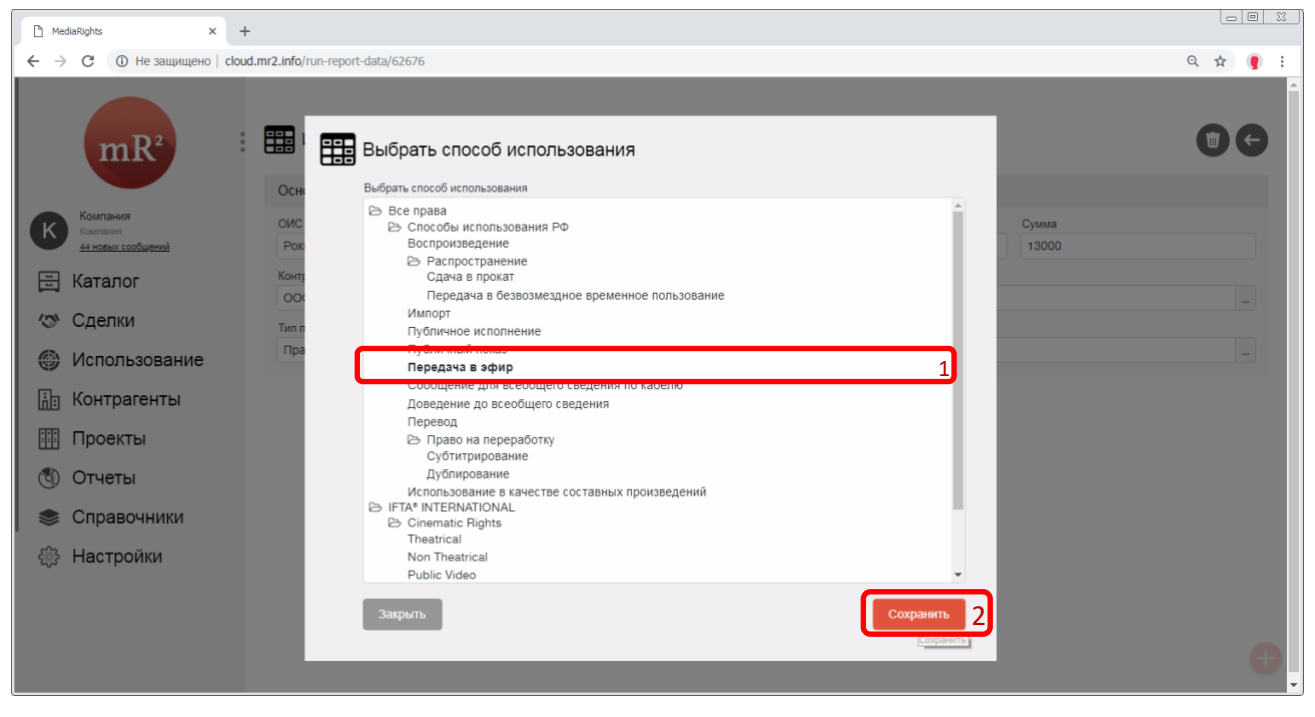

**Рис. 31 Выбор способа использования – шаг 2**

## 3.3.3.2 Наименование способа использования отобразится в поле «Способ использования» [\(Рис](#page-14-0). 32).

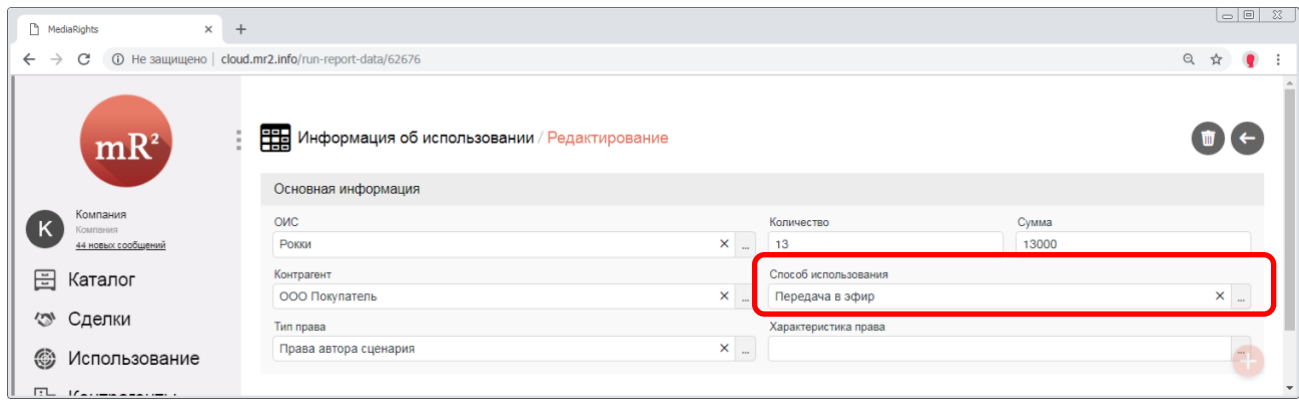

<span id="page-14-0"></span>**Рис. 32 Выбран способ использования**

3.3.4 Характеристика права. Указывается характеристика права, относящаяся к указанному способу использования (п. [3.3.3](#page-13-0)), которая определяет некоторые ограничения по использование ОИС указанным способом. Характеристики права содержатся в справочнике «Характеристики» (см. «Справочник «Характеристики»). Для выбора характеристик кликнуть по знаку «…» (три точки) в поле «Характеристика права» [\(Рис.](#page-14-1) 33).

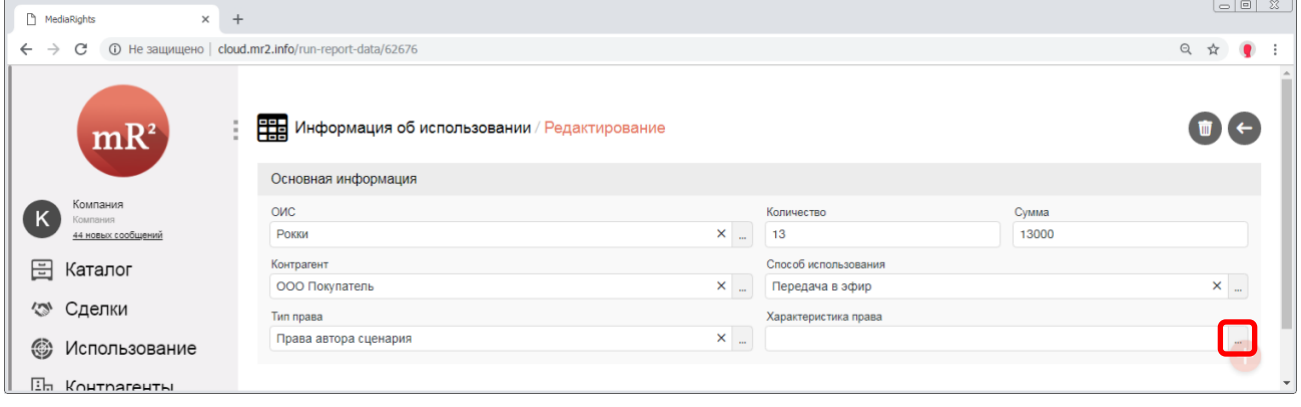

## <span id="page-14-1"></span>**Рис. 33 Выбор характеристики права – шаг 1**

3.3.4.1 Откроется окно «Выбор характеристики». Сначала выбирается категория характеристики из выпадающего списка (Рис[. 34\)](#page-14-2).

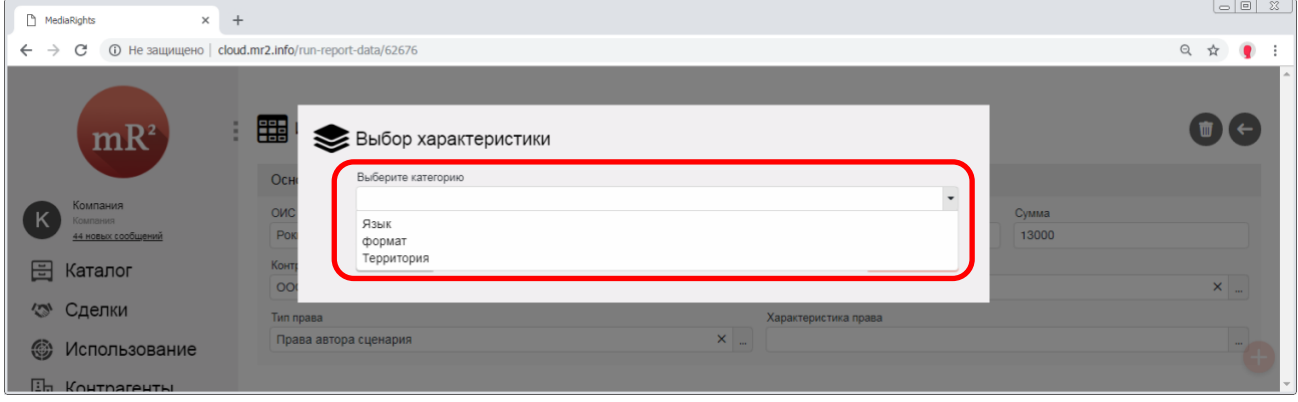

<span id="page-14-2"></span>**Рис. 34 Выбор категории** 

3.3.4.2 Далее для выбранной категории выбрать из списка характеристику и кликнуть по кнопке «Сохранить» [\(Рис.](#page-15-1) 35).

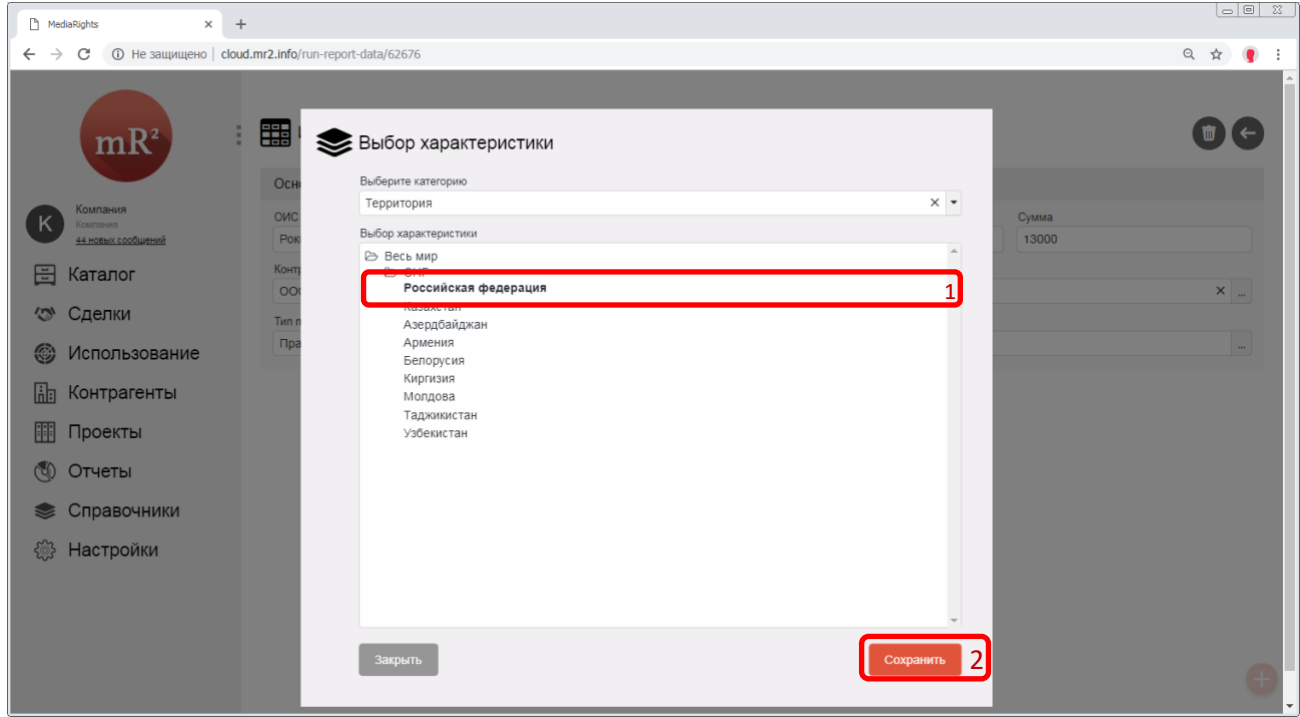

<span id="page-15-1"></span>**Рис. 35 Выбор характеристики в рамках выбранной категории**

## 3.3.4.3 Наименование выбранной характеристики отобразится в поле «Характеристика права» [\(Рис](#page-15-2). 36)

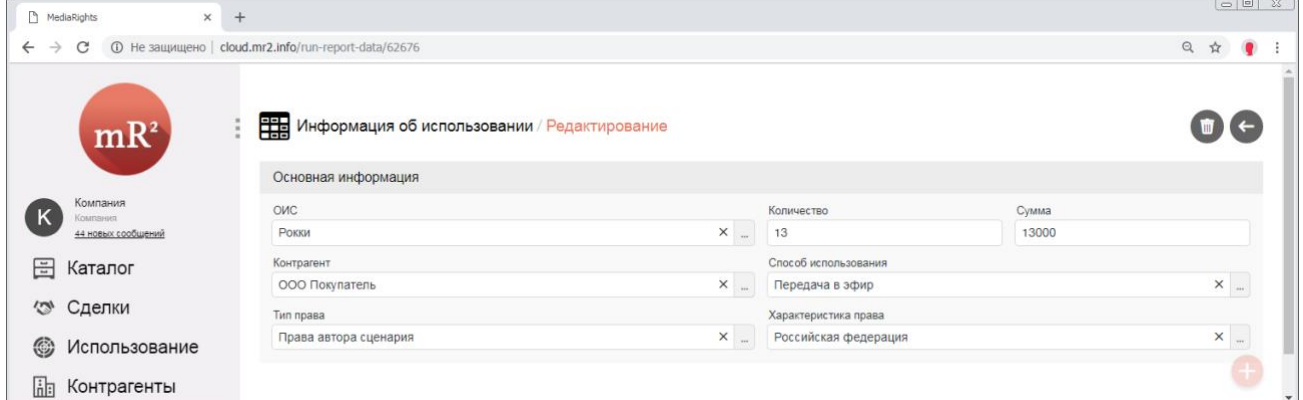

<span id="page-15-2"></span>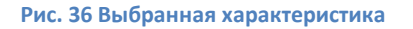

<span id="page-15-0"></span>3.4 Если потребуется удалить внесенную информацию об использовании, то необходимо кликнуть по кнопке «Корзина» [\(Рис](#page-15-3). 37)

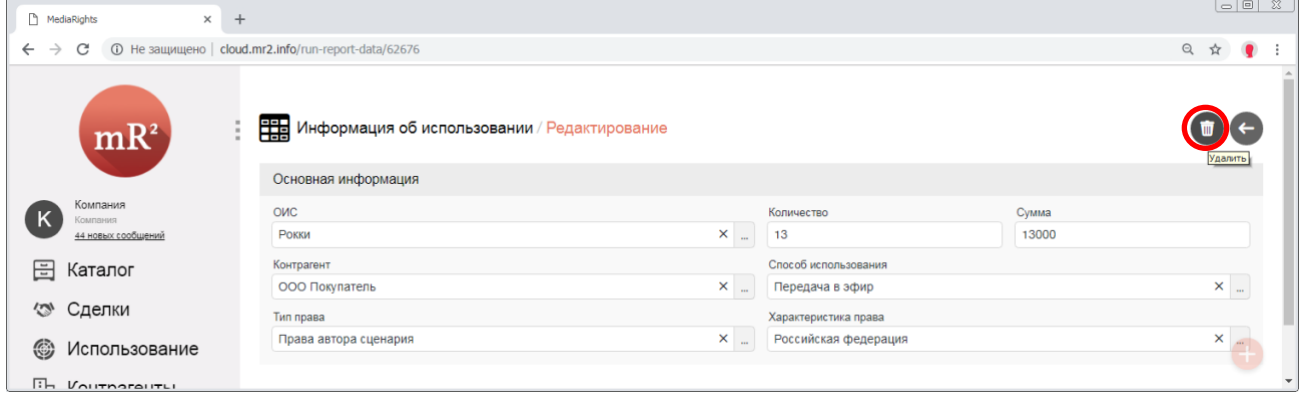

<span id="page-15-3"></span>**Рис. 37 Удалить внесенную информацию**

## 3.5 Для возврата в отчет об использовании кликнуть по кнопке «Закрыть» (Рис[. 38\)](#page-16-0).

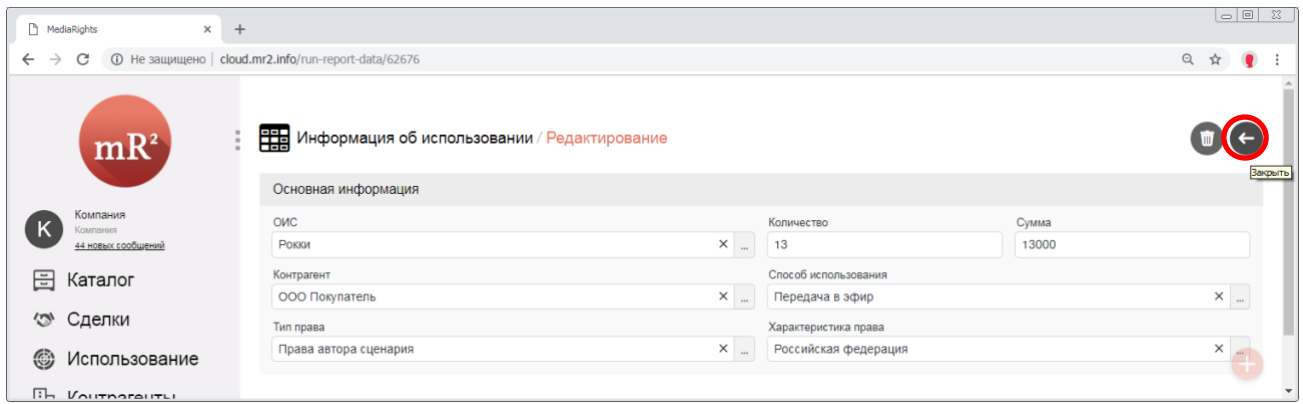

#### <span id="page-16-0"></span>**Рис. 38 Закрыть**

### 3.6 В отчете об использовании в подразделе «Состав» отобразится внесенная информация [\(Рис](#page-16-1). 39).

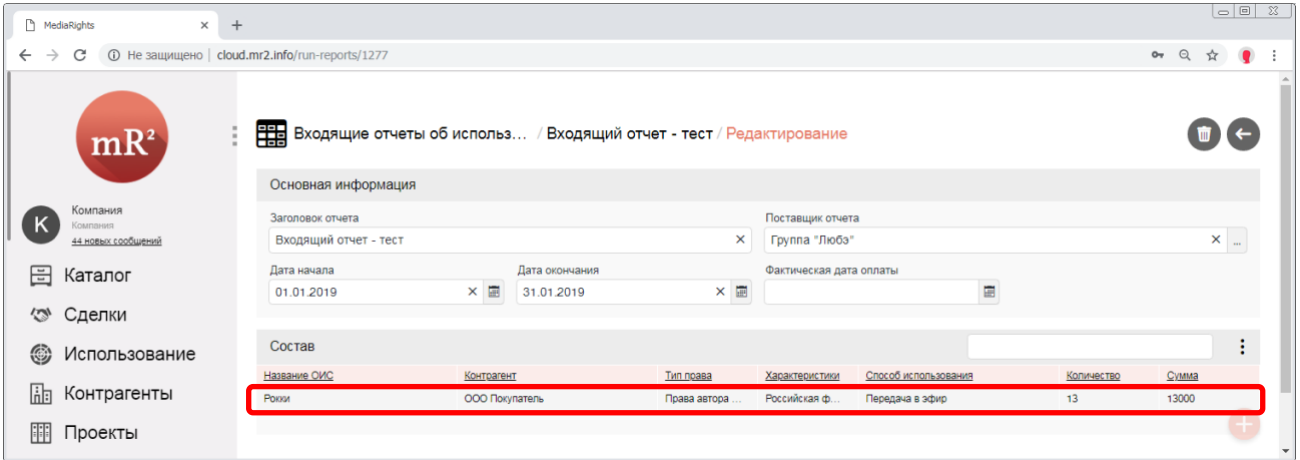

<span id="page-16-1"></span>**Рис. 39 Внесенная информация об использовании** 

3.7 Информация об использовании ОИС может быть удалена непосредственно из подраздела «Состав», для этого выделить советующую строку в подразделе «Состав», кликнуть по знаку по знаку «⋮» (три вертикальные точки), после выбрать действие «Удалить выделенное» [\(Рис](#page-16-2). 40).

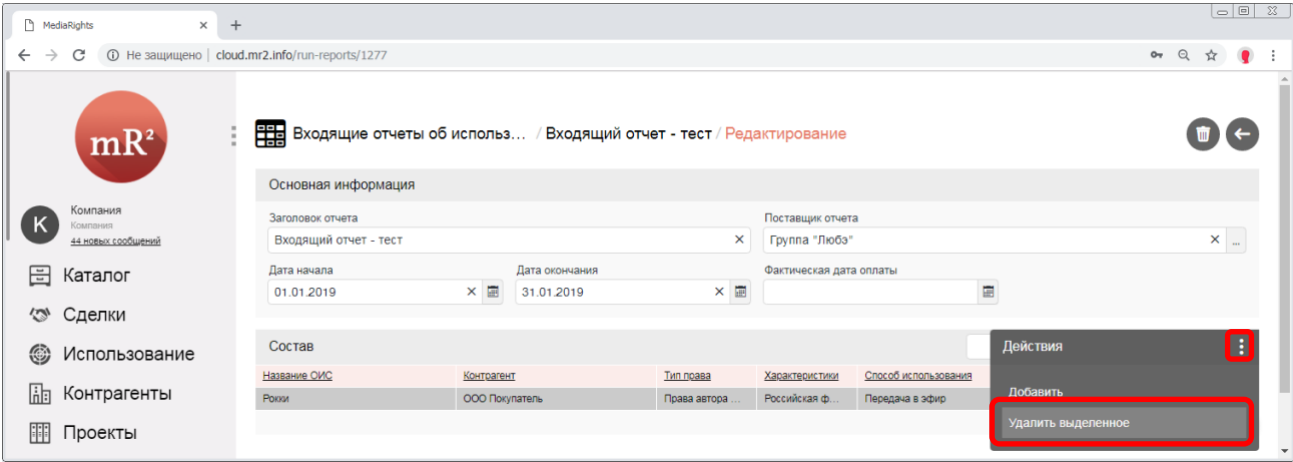

<span id="page-16-2"></span>**Рис. 40 Удалить информацию об использовании**

4 При поступлении оплаты за использование ОИС, фиксируется дата оплаты в поле «Фактическая дата оплаты». Дата выбирается из календаря, либо вручную [\(Рис.](#page-17-0) 41).

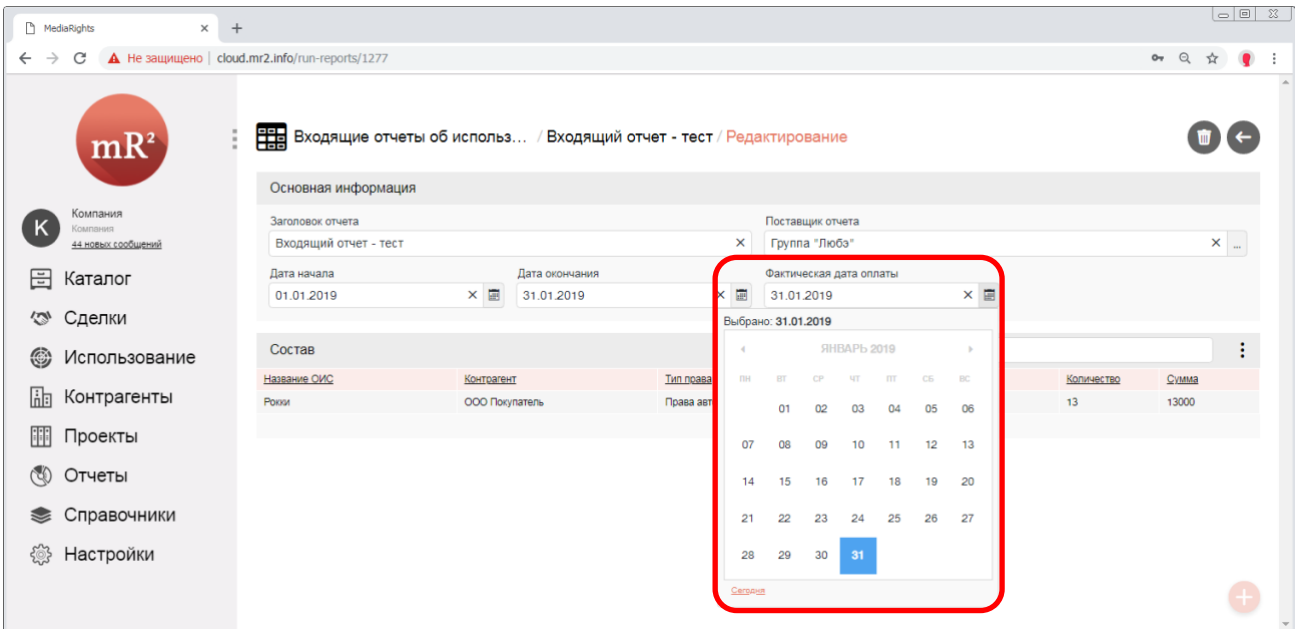

#### <span id="page-17-0"></span>**Рис. 41 Фактическая дата оплаты**

#### 5 Для удаления отчета кликнуть по кнопке «Корзина» (Рис[. 42\)](#page-17-1).

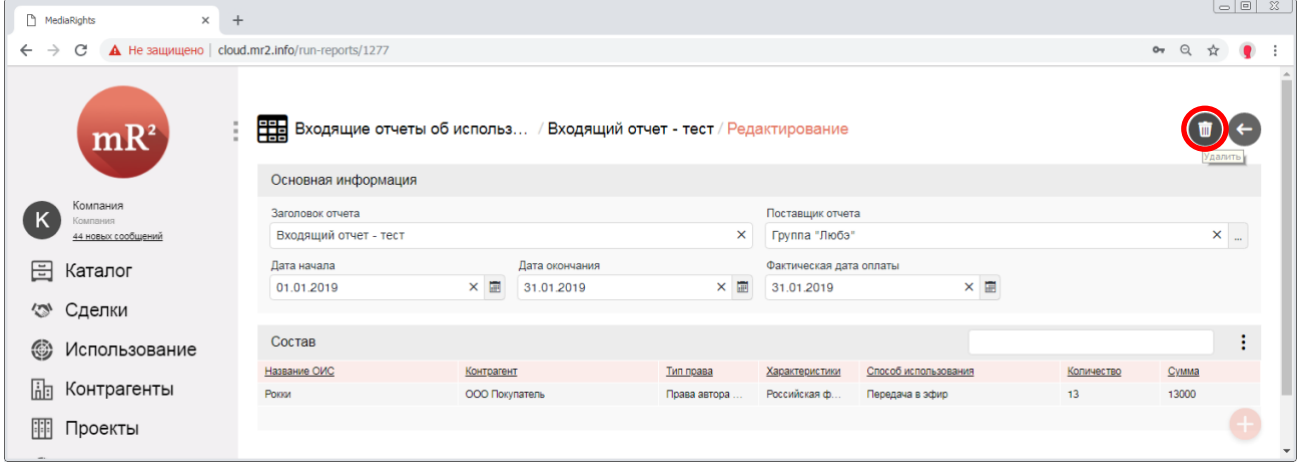

#### <span id="page-17-1"></span>**Рис. 42 Удалить отчет**

 $\begin{tabular}{|c|c|c|c|c|} \hline \quad \quad & \quad \quad & \quad \quad & \quad \quad & \quad \quad \\ \hline \quad \quad & \quad \quad & \quad \quad & \quad \quad & \quad \quad & \quad \quad & \quad \quad \\ \hline \end{tabular}$ MediaRights  $\times$  +  $\leftarrow$   $\rightarrow$   $\mathbb{C}$   $\Delta$  He защищено | cloud.mr2.info/run-reports/1277  $\bullet \quad \circledast \quad \circledast \quad \bullet \quad \bullet$ ЕН Входящие отчеты об использ... / Входящий отчет - тест / Редактирование  $\epsilon$  $mR<sup>3</sup>$ Основная информация Компа Заголовок отчета Поставщик отчета  $(\mathsf{K})$ Входящий отчет - тест Группа "Любэ  $\mathbb{Z}^2$ 44 HOBbIX CO .<br>Дата окончания Дата начала Фактическая дата оплаты **日 Каталог**  $01.01.2019$  $\times$  31.01.2019  $\times$  201.01.2019  $\times$   $\blacksquare$ < Сделки Состав  $\pm$ **©** Использование Название ОИС Контрагент Тип права Характеристики Способ использования Количество Сумма **Пля** Контрагенты 13000 ООО Покупатель Российская ф... Передача в эфир  $13$ Рокки Права автора | Проекты

#### 6 Для выхода из отчета кликнуть по кнопке «Закрыть» (Рис[. 43\)](#page-17-2)

<span id="page-17-2"></span>**Рис. 43 Закрыть отчет**

18

7 В разделе «Входящие отчеты» отобразится созданный отчет (Рис[. 44\)](#page-18-1).

| ĥ                             | $\times$<br>MediaRights                    | $^{+}$                                              |                          |                  | $\overline{\phantom{0}}$ $\overline{\phantom{0}}$ $\overline{\$ |
|-------------------------------|--------------------------------------------|-----------------------------------------------------|--------------------------|------------------|----------------------------------------------------------------------------------------------------|
| $\leftarrow$<br>$\rightarrow$ | C                                          | <b>(i)</b> Не защищено   cloud.mr2.info/run-reports |                          |                  |                                                                                                    |
|                               | $mR^2$                                     | <b>Входящие отчеты об использ</b>                   |                          |                  |                                                                                                    |
|                               |                                            |                                                     | Поиск<br>$+ONC$          | Сохранить фильтр |                                                                                                    |
|                               | Компания<br>Компания<br>44 новых сообщений | Список заголовков отчетов                           |                          |                  |                                                                                                    |
| Κ                             |                                            | Название отчета                                     | Контрагент               | Дата начала      | Дата окончания                                                                                                    |
| 畐<br>$\mathbb{Z}$<br>⊛        |                                            | Входящий отчет - тест                               | Группа "Любэ"            | 01.01.2019       | 31.01.2019                                                                                                    |
|                               | Каталог<br>Сделки                          | "Arac"                                              | ООО ООО "ПЦ И.Матвиенко" | 01.01.2018       | 01.01.2019                                                                                                    |
|                               |                                            | тестовый 1                                          | Любэ                     | 01.05.2018       | 31.05.2018                                                                                                    |
|                               |                                            | Poroun <sub>2</sub>                                 | ООО Компания             | 01.10.2018       | 31.12.2018                                                                                                    |
|                               | Использование                              | Рокки                                               | Исполнитель              | 01.01.2018       | 31.03.2018                                                                                                    |
|                               |                                            |                                                     |                          |                  |                                                                                                    |
| ĥh                            | Контрагенты                                |                                                     |                          |                  | Создать новый отчет                                                                                                    |
| 冊                             | Проекты                                    |                                                     |                          |                  | $\mathbf{v}$                                                                                                    |

<span id="page-18-1"></span>**Рис. 44 Созданный отчет об использовании**

## <span id="page-18-0"></span>**2.2 Поиск и фильтрация**

Поиск входящих отчетов осуществляется по названию, по поставщику, а так же по ОИС.

1 Для поиска отчета по названию или контрагенту (поставщику отчета), необходимо ввести поисковый запрос в поле «Поиск» [\(Рис.](#page-18-2) 45).

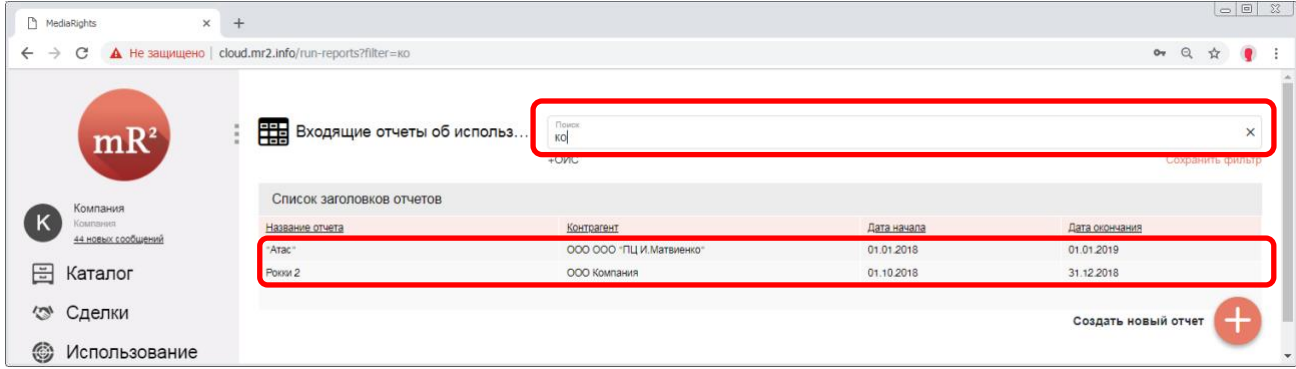

#### <span id="page-18-2"></span>**Рис. 45 Поиск отчетов по названию и контрагенту**

2 Для поиска отчета по ОИС кликнуть по надписи «+ОИС», как показано [Рис.](#page-18-3) 46.

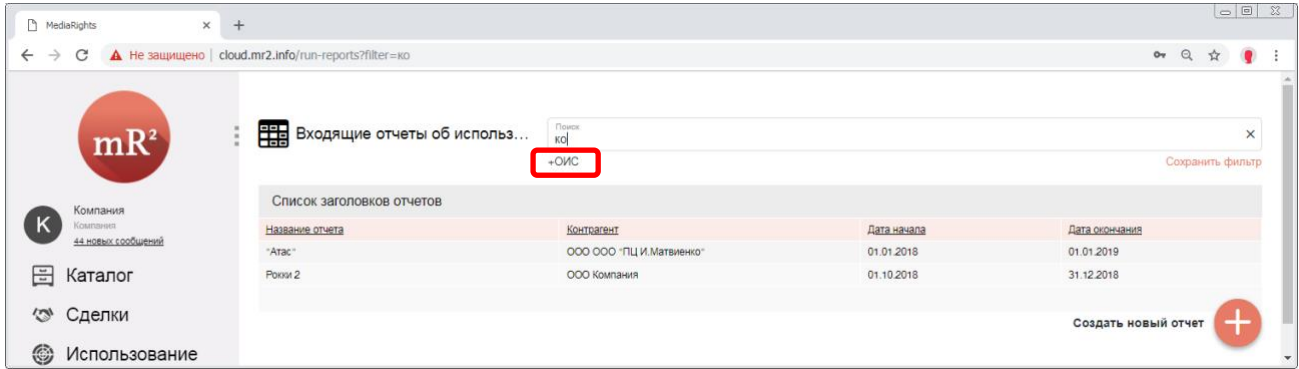

<span id="page-18-3"></span>**Рис. 46 Поиск отчетов по ОИС – шаг 1**

2.1 Отобразится поле «ОИС», в нем кликнуть по знаку «…» (три точки), как показано н[а Рис.](#page-19-0) 47.

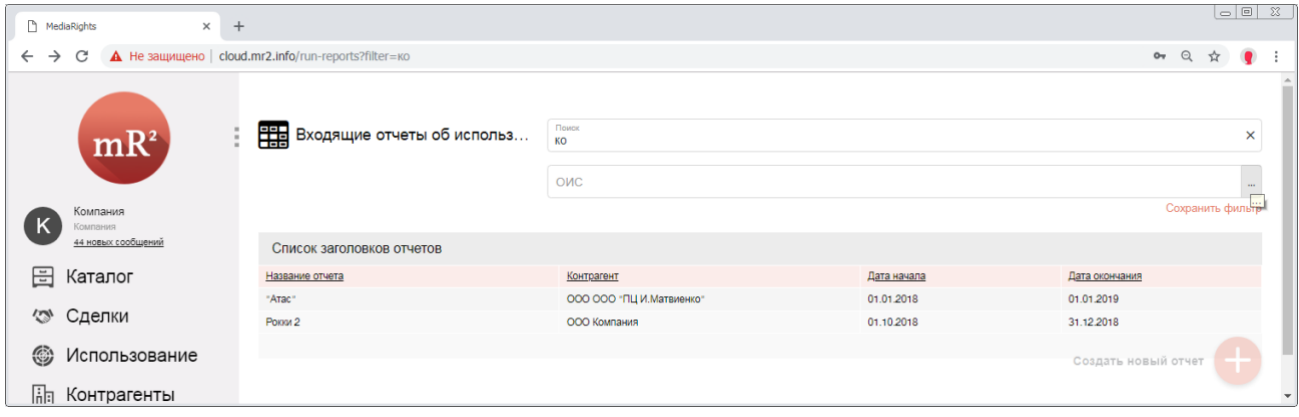

#### <span id="page-19-0"></span>**Рис. 47 Поиск отчетов по ОИС – шаг 2**

2.2 Откроется окно «ОИС». Поиск и фильтрация в окне осуществляются аналогично п.п. [3.1.2,](#page-9-2) [3.1.2.1-](#page-9-3) [3.1.2.4](#page-9-4) раздела [2.1.](#page-4-0)

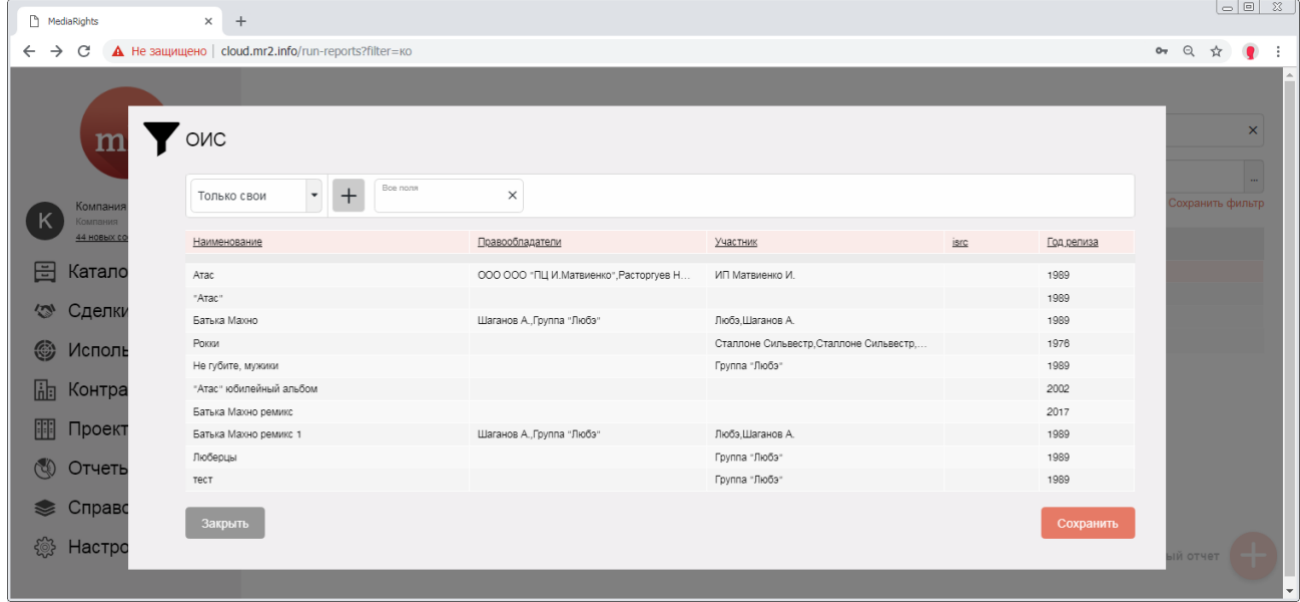

**Рис. 48 Выбор ОИС – шаг 1**

<span id="page-19-1"></span>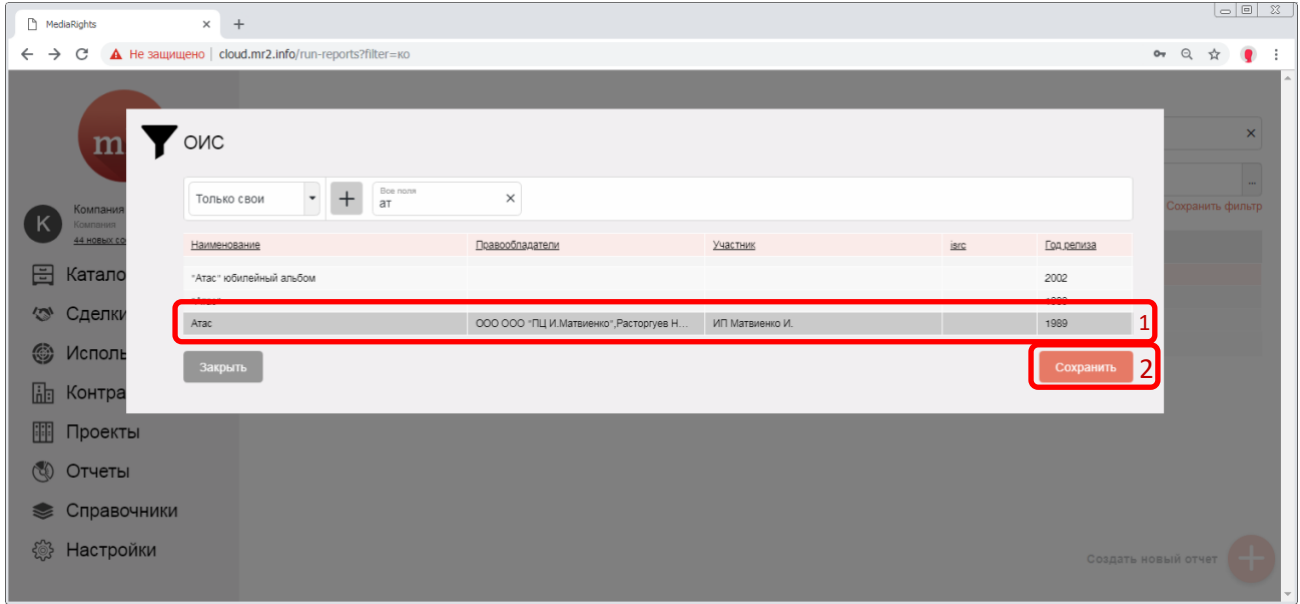

2.2.1 Выделить найденный ОИС и кликнуть по кнопке «Сохранить» [\(Рис](#page-19-1). 49).

- 20
- 2.2.2 Отобразится отчет, в котором указан запрашиваемый ОИС [\(Рис.](#page-20-0) 50). Чтобы войти внутрь отчета необходимо кликнуть по советующей строке.

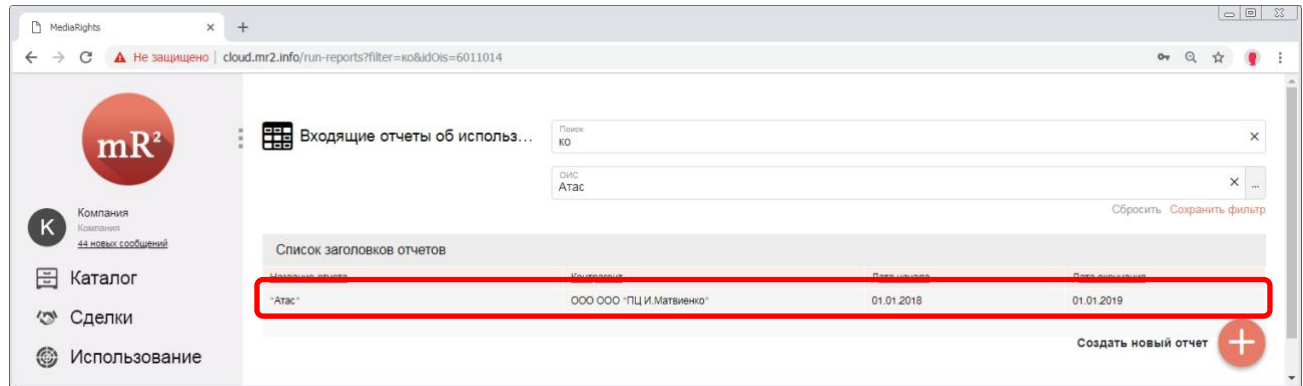

#### <span id="page-20-0"></span>**Рис. 50 Результаты поиска**

3 Для сохранения параметров фильтрации кликнуть по надписи: «Сохранить фильтр» ([Рис.](#page-20-1) 51).

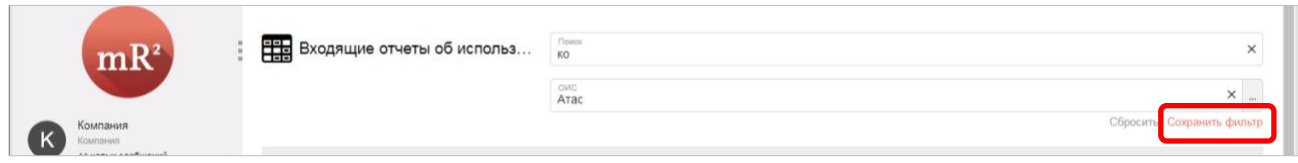

#### <span id="page-20-1"></span>**Рис. 51 Сохранить фильтр - шаг 1**

3.1 Ввести наименование настроек и кликнуть «Сохранить» ([Рис.](#page-20-2) 52).

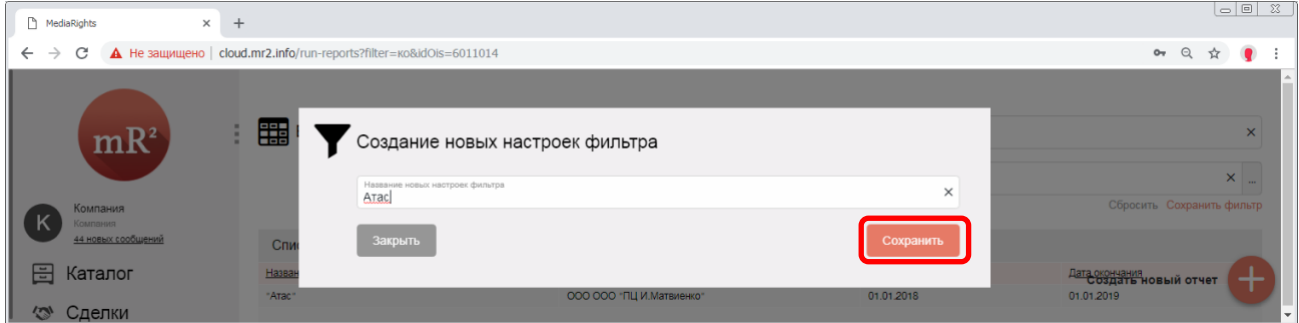

#### <span id="page-20-2"></span>**Рис. 52 Сохранить фильтр - шаг 2**

4 Для сброса фильтра кликнуть по надписи: «Сбросить» [\(Рис.](#page-20-3) 53).

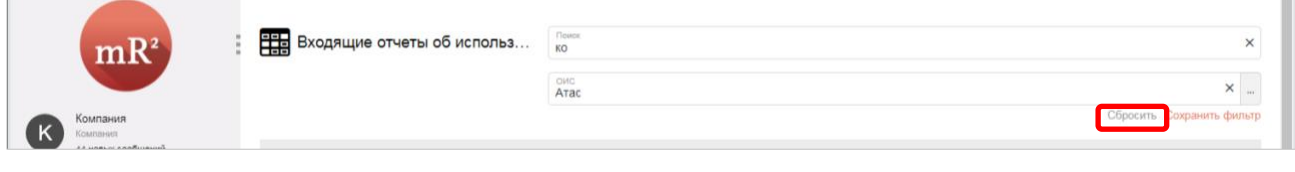

<span id="page-20-3"></span>**Рис. 53 Сбросить фильтр**